<sup>D</sup> **User Manual Ver1.0**

# eBOX-3000-ETC

Fanless Industrial Computer

# **Copyright**

### **Copyright notice**

The information in this document is subject to change without prior notice in order to improve reliability, design and function and doesn't represent a commitment on the part of manufacturer.

In no event will the manufacturer be liable for direct, indirect, special, incidental, or consequential damage arising out of the use or inability to use the product or documentation, even if advised of possibility of such damages.

This document contains proprietary information protected by copyright. All rights are reserved. No part of this manual maybe reproduced by any mechanical, electronic, or other means in any form without prior written permission of manufacturer.

### **Trademarks**

All registered trademarks and product names mentioned herein are used for identification purposes only and may be trademarks and/or registered trademarks of their respective owners.

AMI is a trademark of American Megatrends, Inc.

Intel &Atom are trademarks of Intel Corporation

IBM, PC/AT, PS/2&VGA are trademarks of International Business Machines Corporation

Microsoft Windows is a trademark of Microsoft Corp.

RTL is trademark of Realtek Semiconductor Co., Ltd.

# **Manual conventions**

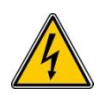

### **WARNING:**

Warnings appear where overlooked details may cause damage to the equipment or result in personal injury. Warnings should be taken seriously.

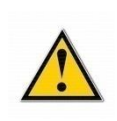

### **CAUTION:**

Cautionary messages should be heeled to help reduce the chance of losing data or damaging the product.

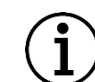

### **NOTE:**

These messages inform the reader of essential but non-critical information. These messages should be read carefully as any directions or instructions contained therein can help avoid making mistakes.

## **Declaration of Conformity**

This restriction is subject to provide protection for system operation in business environment, which will produce, use and transmit radio frequency energy. Without notice of the instructions of the correct installation and use, it may cause harmful interference to radio communication. The interference prevention cannot be guaranteed even with proper installation according to the manual. If the device gets bad affect on the signal of radio / TV. User could insure by turn device on/off. When this device produces some harmful interference, user can use the following

measure to solve interference problem:

- Set the receiving antenna's direction or location.
- Increase the distance between this device and receiver.
- Plug in this device's power connector into different circuits of the power outlet with receiver

If you need technical support, please inform the dealer or experienced radio/TV technical personnel.

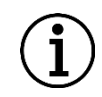

#### **NOTE:**

If user changes the setting unauthorized or repairs the device without any approval of the relevant authority, then user's rights of controlling this device will be canceled.

*iv*

## **Technical Support and Service**

Please visit the Nodka website http://en.nodka.com to get more details.

If you need additional assistance, please contact your system reseller or vendor. Please have the following information ready before you call:

- 1. Product name and serial number
- 2. The product specification
- 3. Description of your software (operational system, vision, application software, etc.)
- 4. A complete description of the problem
- 5. The exact wording of any error messages

# **Ordering Information**

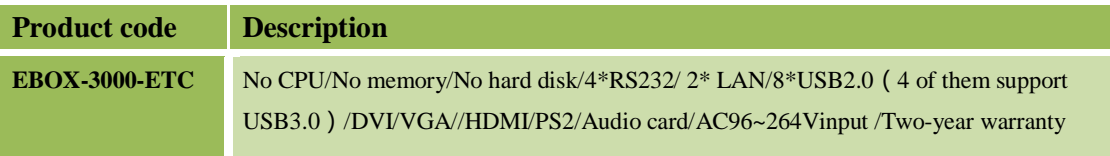

### Optional equipment:

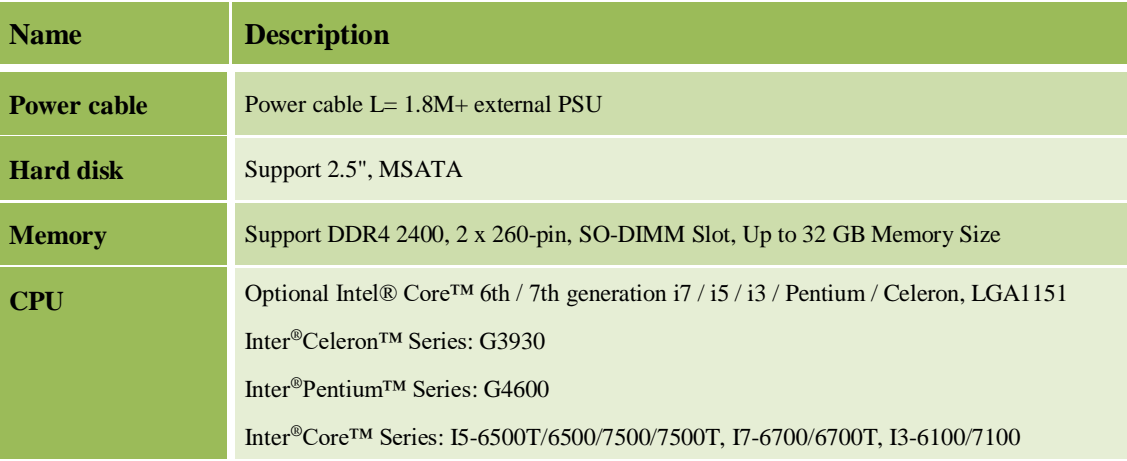

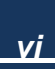

## **Content**

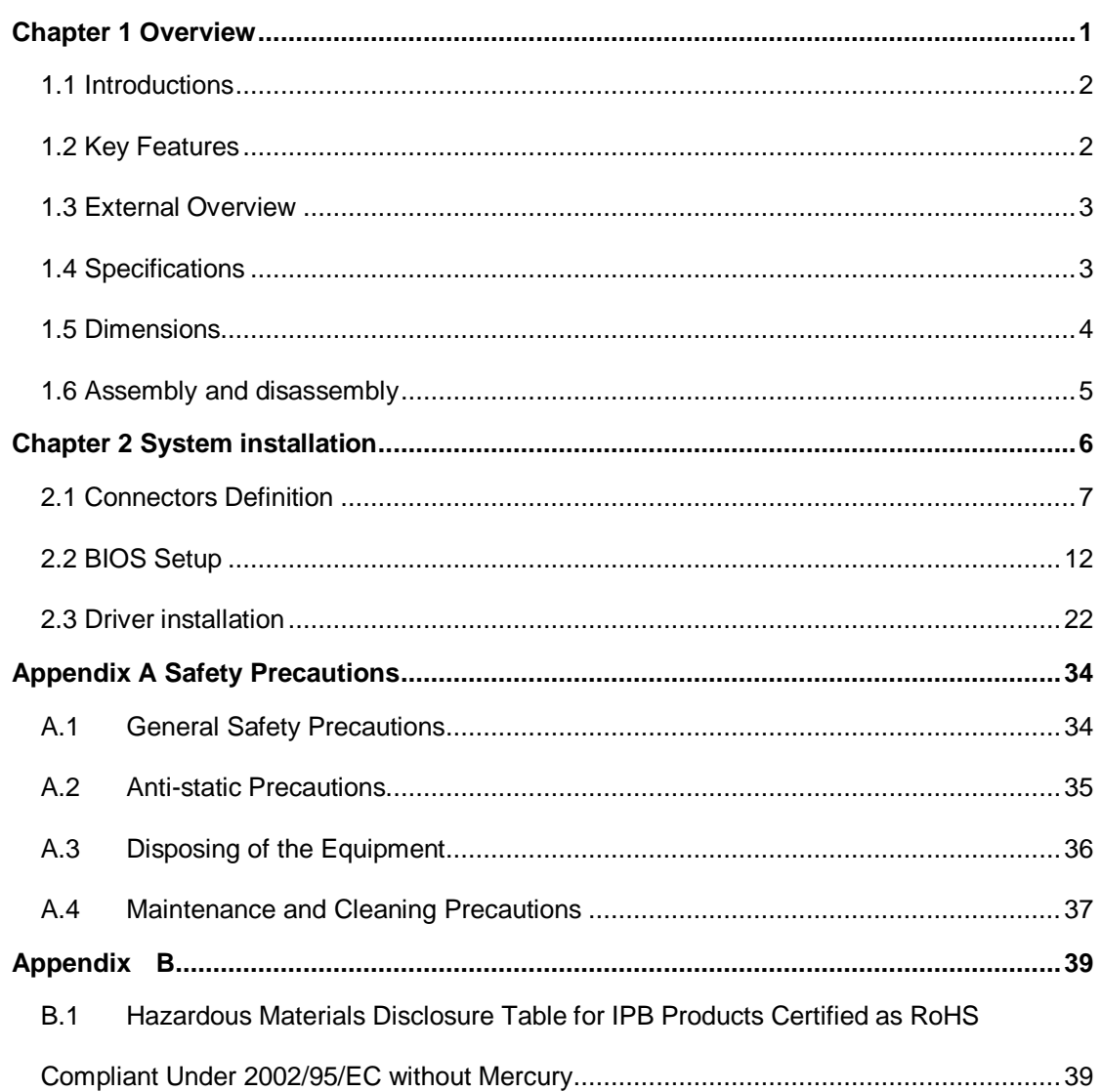

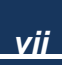

# <span id="page-7-0"></span>Chapter 1

# **Overview**

### <span id="page-8-0"></span>**1.1 Introductions**

eBOX-3000-ETC is a fanless mini PC based on Intel® Core™ i3/i5/i7/Celeron high performance processor, impact and with large aluminum fin radiator, with no cable inside. The performance has increased 30% than the 6th/7th generation Intel® Core™ processor. It uses dual channel DDR4 SODIMM, up to 32GB. There are 2 Intel210AT Ethernet slots, and can be extended to 6 groups. The design of VGA, DVI and HDMI interfaces to support multi screen synchronous/asynchronous. 4 USB 3.0 plus 4 USB 2.0. 4 x RS232 can be extended to 8 COMs.

<span id="page-8-1"></span>OS support: Windows7, Windows10 and Linux.

### **1.2 Key Features**

- Based on Intel Core 6th/7th generation i7/i5/i3/ Pentium/Celeron
- $\triangleright$  Aluminum alloy box
- $\triangleright$  Support 2 x 2.5 " HDD Bay/ mSATA
- $\geq$  2x Intel i210 Gbe LAN controller
- 8 x USB2.0/3.0, 4 x RS-232
- $\geq 1x$  PCIe x16 slot or 1x 32bits PCI
- I/O: VGA/ DVI /HDMI/ 2 x GLAN/ 8 x USB/ 4 x RS232/ PCIe x16+ PCI
- $\triangleright$  Support win7, Win7 Embedded, Win10, Linux

### <span id="page-9-0"></span>**1.3 External Overview**

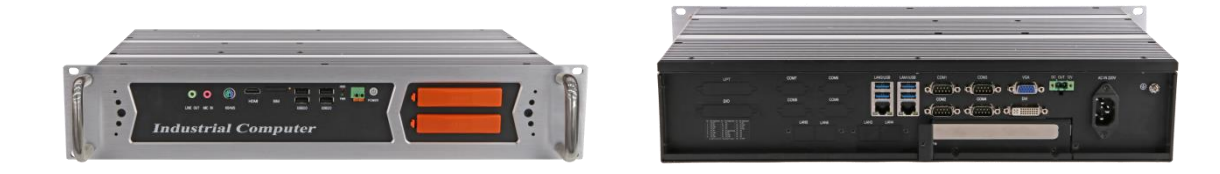

**Figure 1-1 Front and rear overview of eBOX-3000-ETC**

### <span id="page-9-1"></span>**1.4 Specifications**

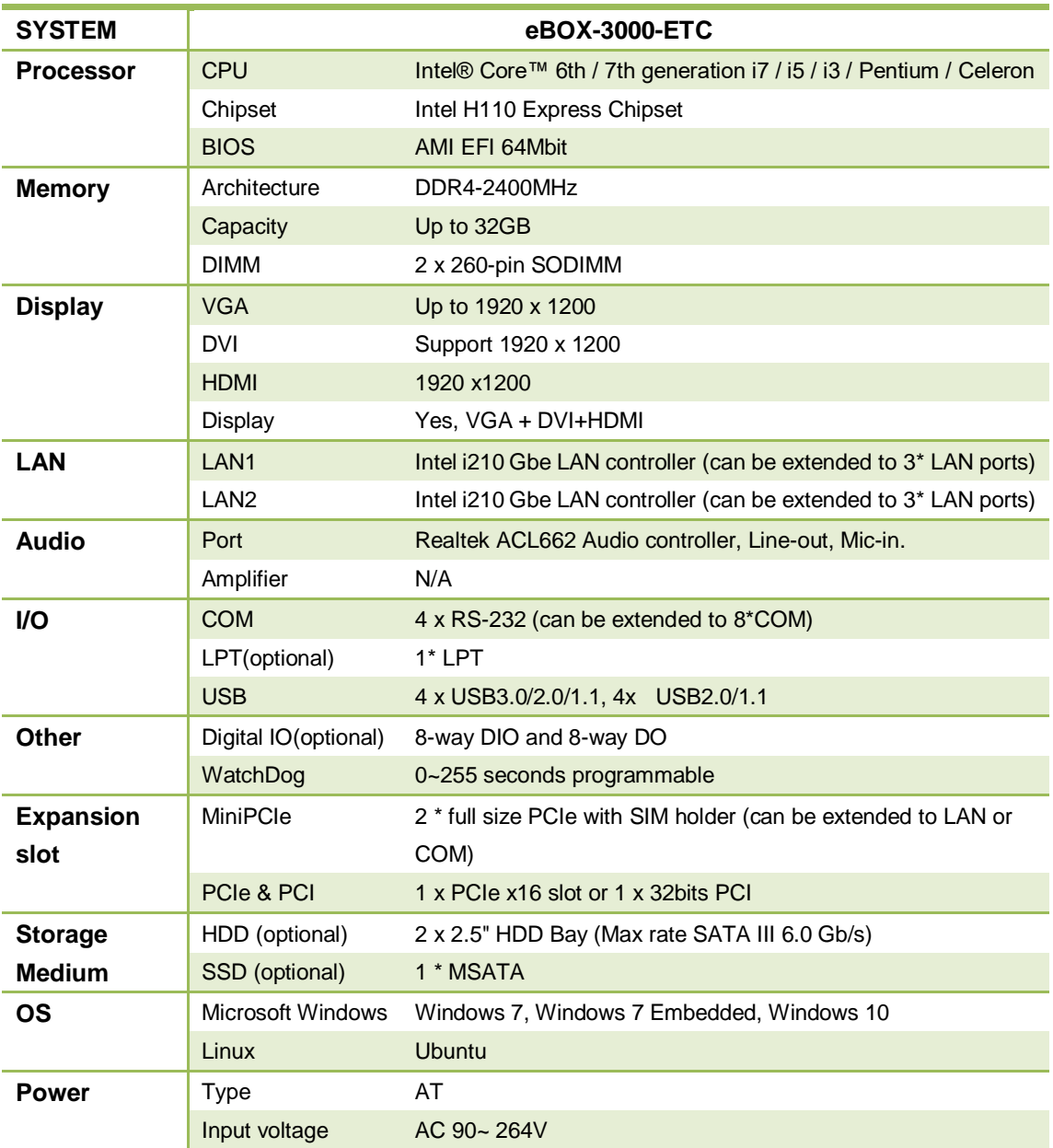

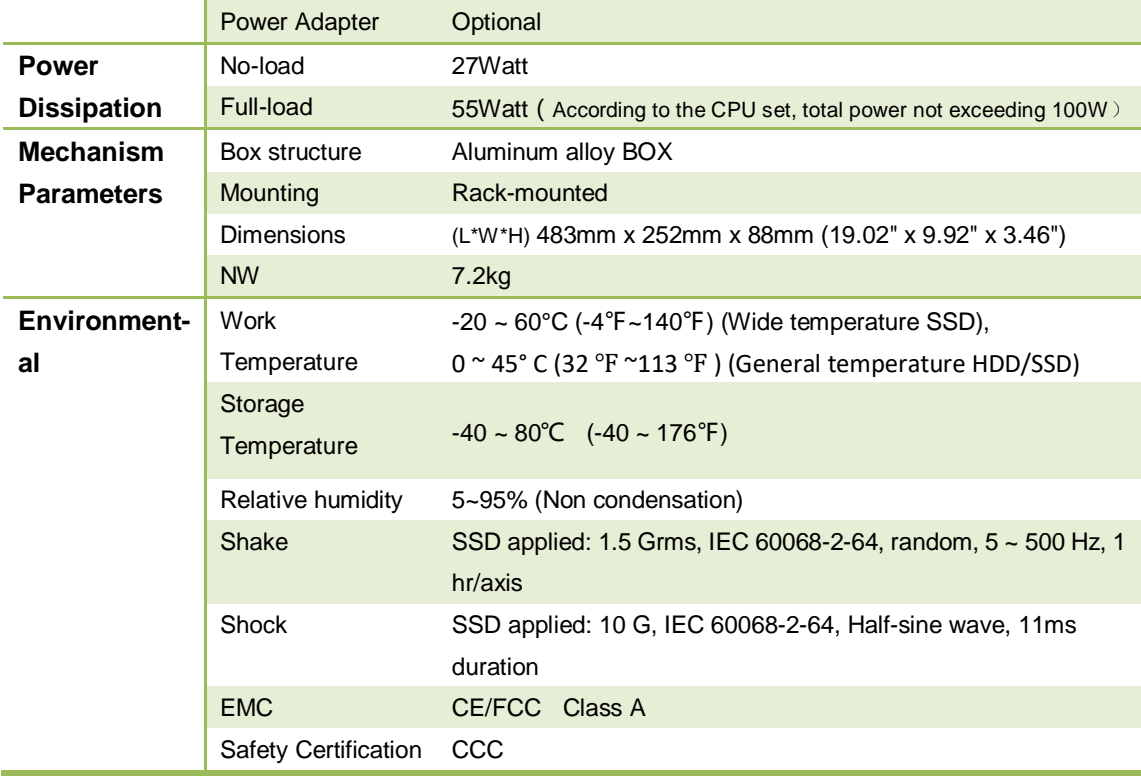

## <span id="page-10-0"></span>**1.5 Dimensions**

Unit: mm

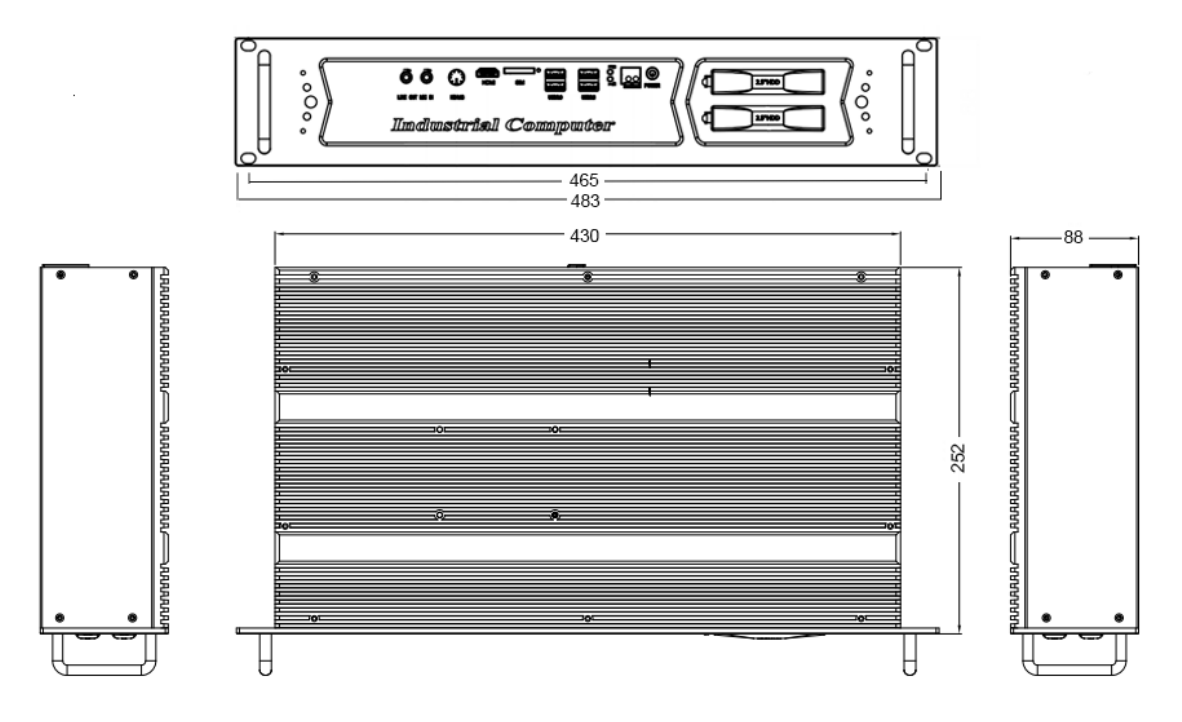

**Figure 1-2 Dimensions of eBOX-3000-ETC**

### <span id="page-11-0"></span>**1.6 Assembly and disassembly**

eBOX-3000- ETC has a unique structure design which makes COM port settings easily and quickly as well as the replacement of the hard disk.

### **1.6.1 Hard disk replacement**

**Step1.** Find the orange HDD cover.

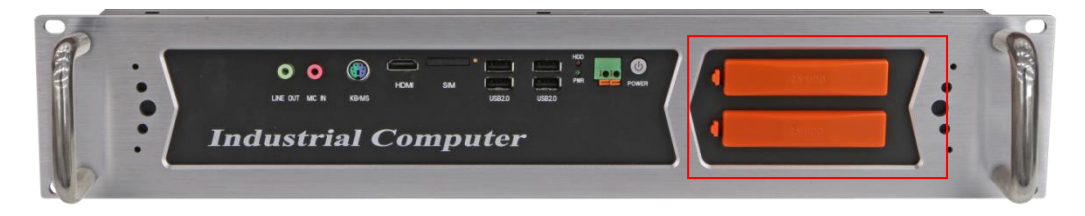

**Step 2.** Pull out the blue sign.

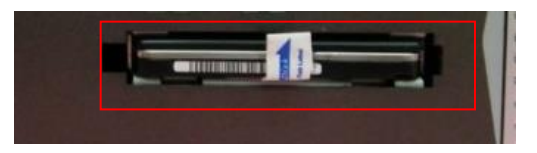

**Step 3.** Paste the pull & push sticker and the height adjusting frame on HDD.

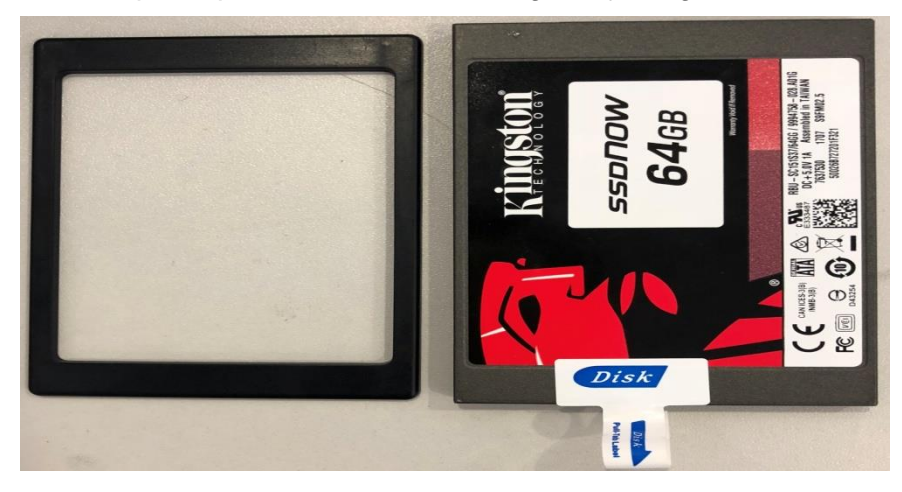

**Step 4.** Insert the hard disk into the slot along the chute. Cover the orange hard disk cover.

# <span id="page-12-0"></span>Chapter 2

# System installation

### <span id="page-13-0"></span>**2.1 Connectors Definition**

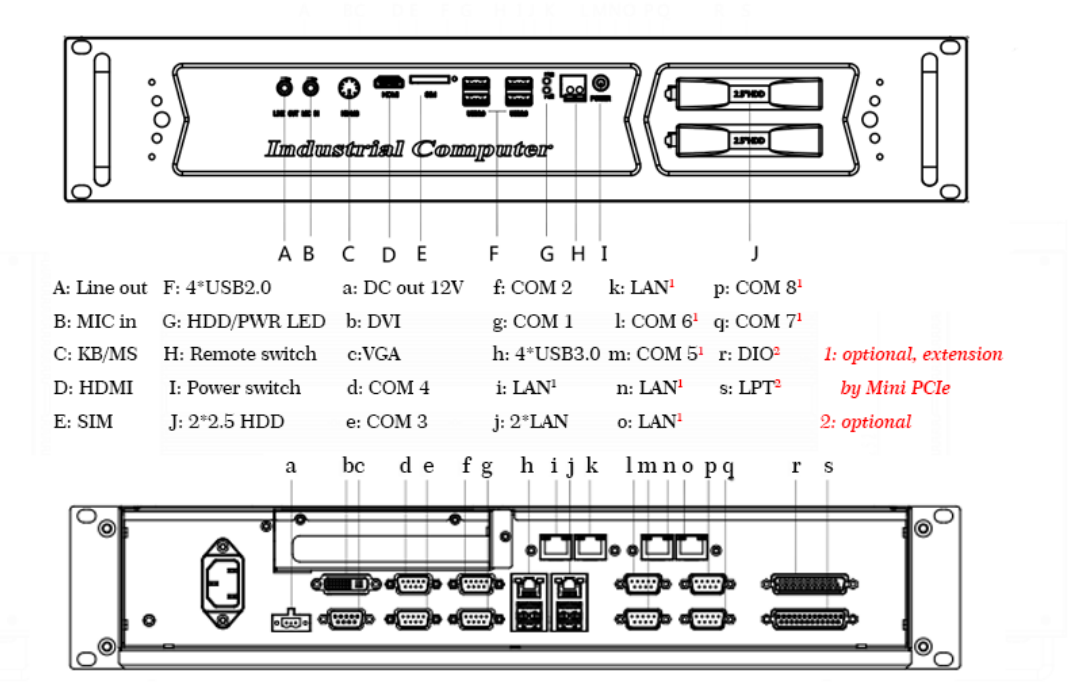

**Figure 2-1 Definition of connectors**

### **2.1.1 COM Ports**

eBOX-3000-ETC has 4 COMs, which can be extended to 8 COMs. COM 1~4 are R232 type DB9 connector. PIN9 on DB9 defaults RI. The definitions are as follows:

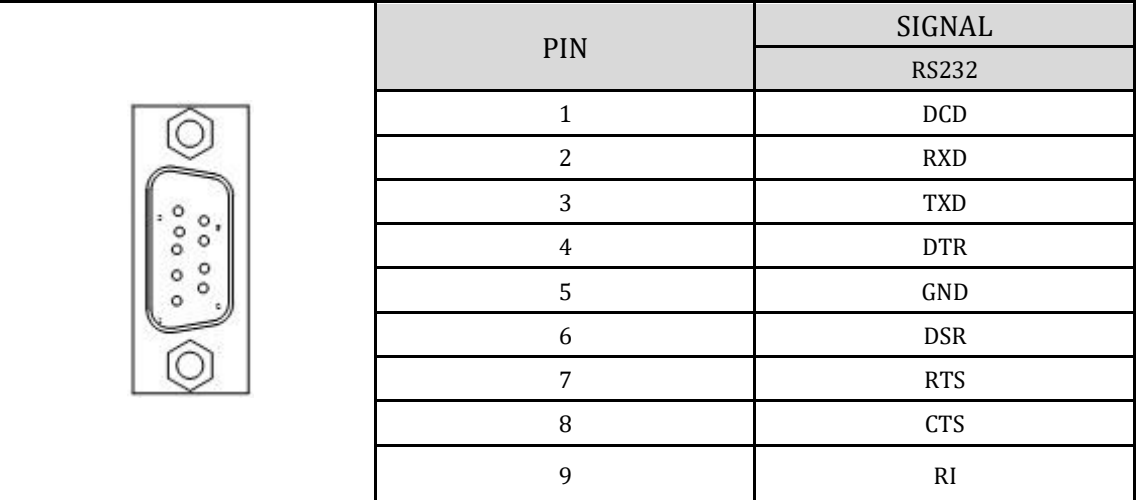

### **2.1.2 USB**

We provide 2 X 2 standard double-deck USB port in front panel and 2 x 2 standard double-deck USB interface on I/O interfaces; you can use the 8 USB interfaces at the same time.

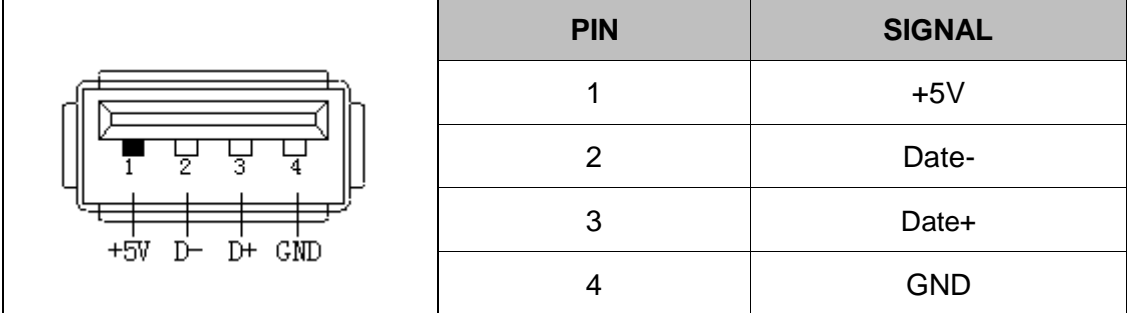

### **2.1.3 Audio interface (LINE\_OUT)**

We provide a standard Ø3. 5 Phone Jack audio output interface (LINE\_OUT), you can use it directly.

### **2.1.4 Ethernet Interfaces (LAN1, LAN2)**

We provide two 10/100/1000Mbps RJ-45 Ethernet interfaces, you can use it directly. There are two status indicators, links status on the left side, data transmission status on the right side. Four more LAN interfaces can be extended by Mini PCIe slot.

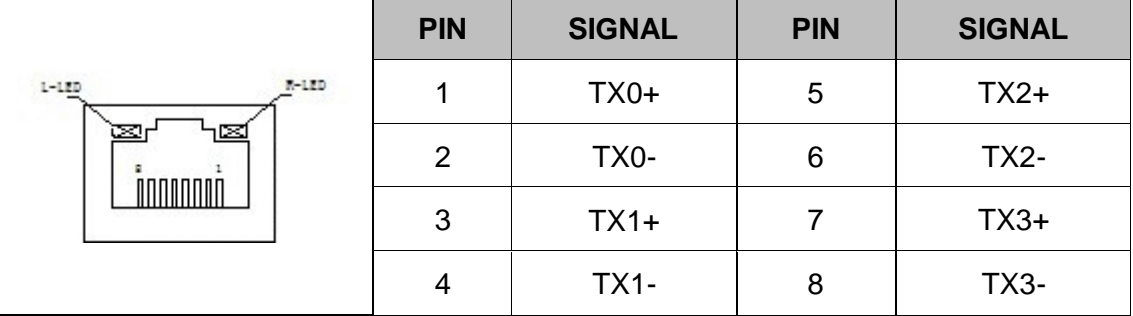

Indicators of LAN connector.

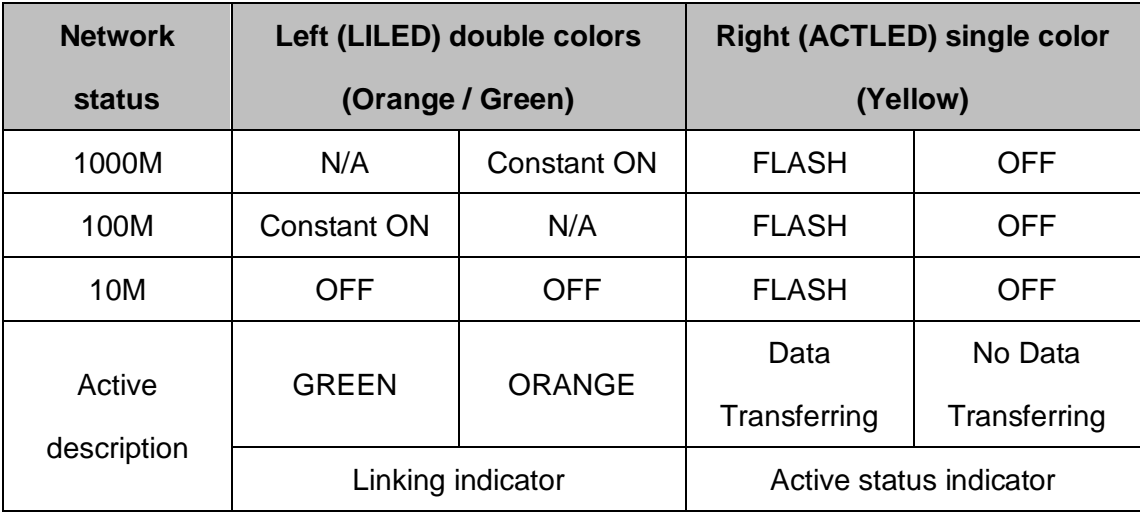

### **2.1.5 PS2 Keyboard/Mouse Connector**

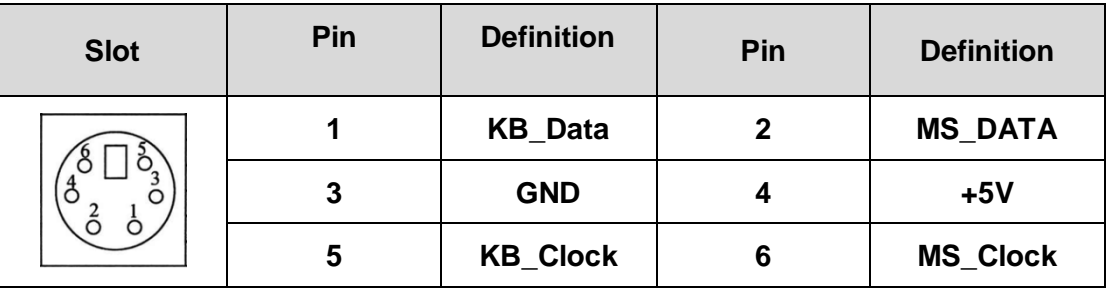

### **2.1.6 VGA interface**

We provide a standard DB15 monitor interface, you can connect it directly.

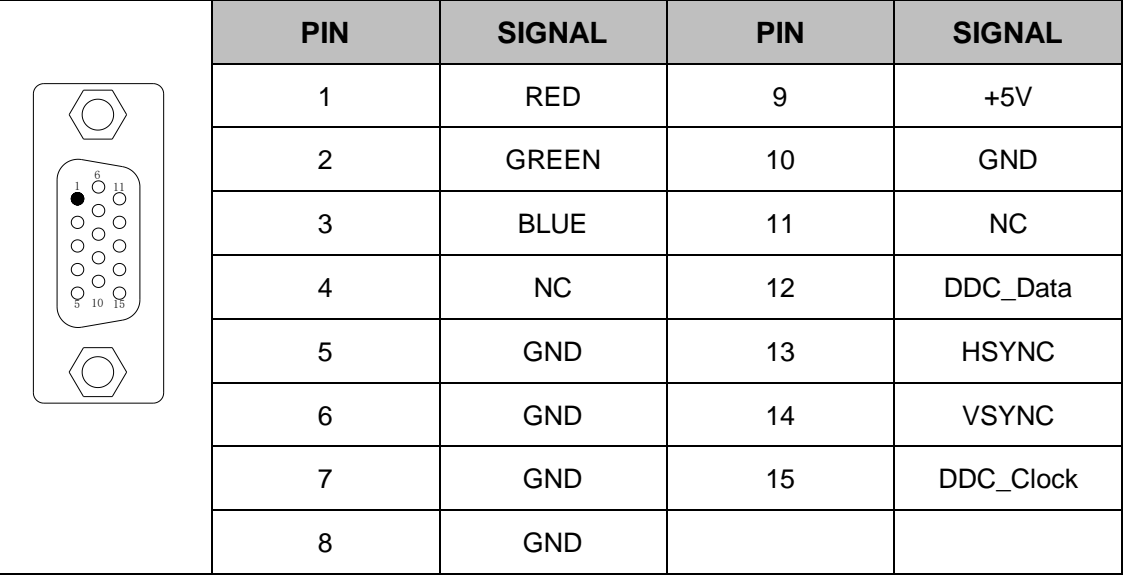

### **2.1.7 DVI interface**

We provide a DVI-D interface in the rear panel which makes double display with VGA

possible. The definition is as below.

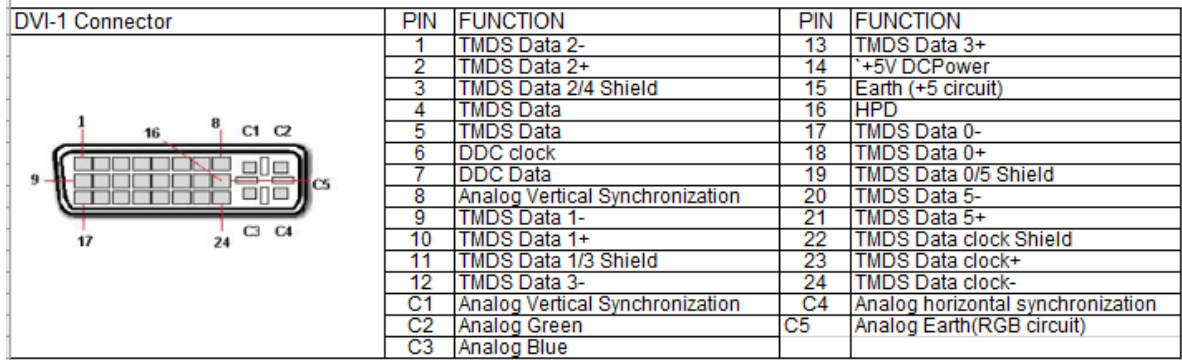

### **2.1.8 Switch button (PWR)**

On rear panel, we provide an ATX power touch switch button (PWR) to power up.

### **2.1.9 Power connector**

PRODUCT offers a 2-pins power input.

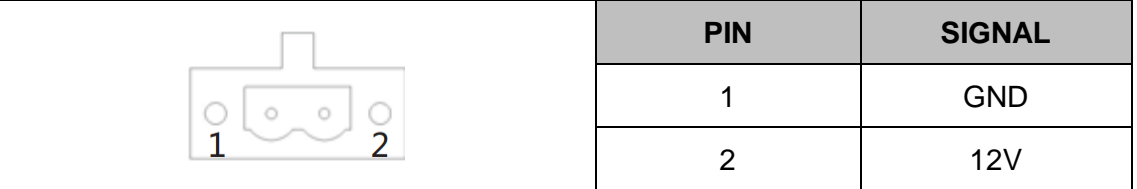

### **2.1.10 PWR, hard drive status indicators**

We provide a set of indicators to show the status of the power and the hard drive. Continuous green light indicates that the power is switched on. Flashing red light on hard drive indicator means that the hard drive is reading/writing data.

### **2.1.11DIO interface**

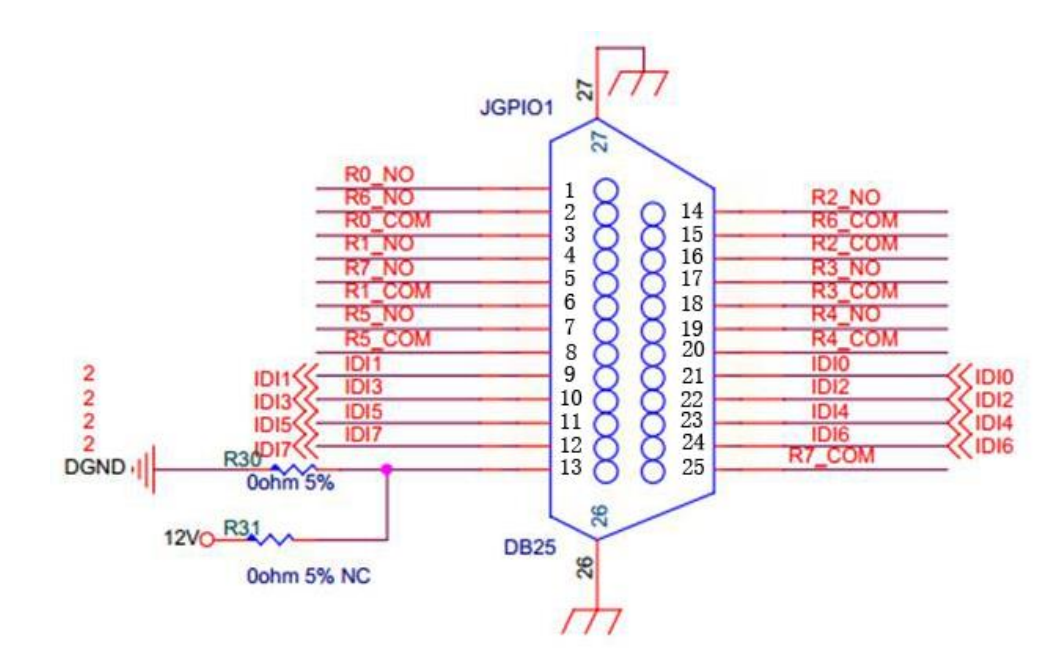

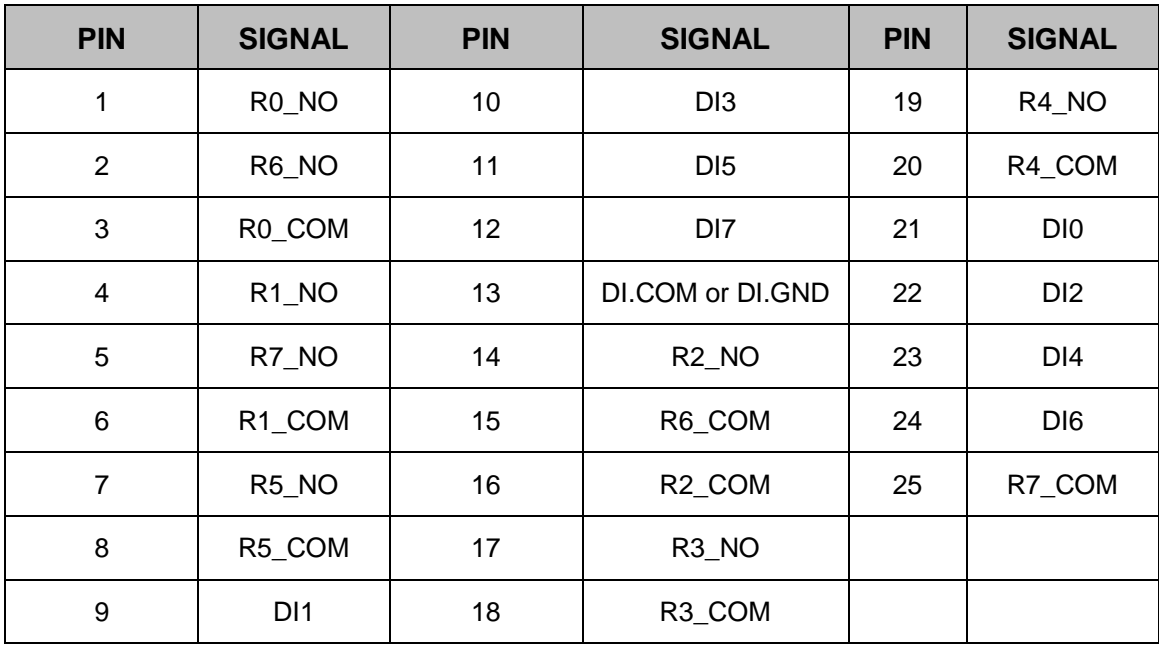

### <span id="page-18-0"></span>**2.2 BIOS Setup**

The BIOS is programmed onto the BIOS chip, the BIOS setup program allows changes to certain system settings. This chapter outlines the options that can be changed.

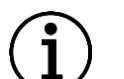

### **NOTE:**

Some of the BIOS options may very throughout the life cycle of the product and are subject to change without prior notice.

### **2.2.1 Starting setup**

The AMI is activated when the computer is turned on. The setup program can be activated in one of two ways:

1. Press the **DEL** key as soon as the system is turned on.

2. Press the **DEL** key when the **Press Del to enter SETUP** tip appears on the screen. If the message disappears before the **DEL** key is pressed, restarted the computer and try again. General Introduction

### **2.2.2 Using setup**

Use the arrow keys to highlight items. Press **ENTER** to select, use the **PAGE UP** and

**PAGE DOWN** keys to change entries. Press **F1** for help and press **ESC** to quit.

Navigation keys are shown as table below.

**Table 2-1 Keys of BIOS navigation** 

| <b>Key</b>         | <b>Function</b>                            |
|--------------------|--------------------------------------------|
| Up arrow           | Move to previous item                      |
| Down arrow         | Move to next item                          |
| Left arrow         | Move to the item on the left side          |
| <b>Right arrow</b> | Move to the item on the right side         |
| <b>ESC</b>         | Reset                                      |
| ٠                  | Increase the numeric value or make changes |
|                    | Decrease the numeric value make changes    |

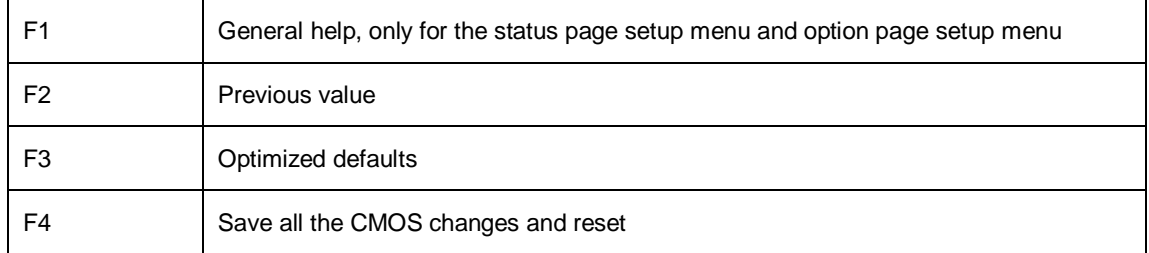

The menu bar which is anchored to the top of the BIOS screen has the following main

items:

- $\triangleright$  Main Changes the basic system configuration.
- $\triangleright$  Advanced Changes the advanced system settings
- $\triangleright$  Chipset Changes the chipset settings.
- $\triangleright$  Security Sets user and supervisor passwords.
- $\triangleright$  Boot Changes the system boot configuration.
- $\triangleright$  Exit Selects exit options and loads default settings.

### **2.2.3 Main settings**

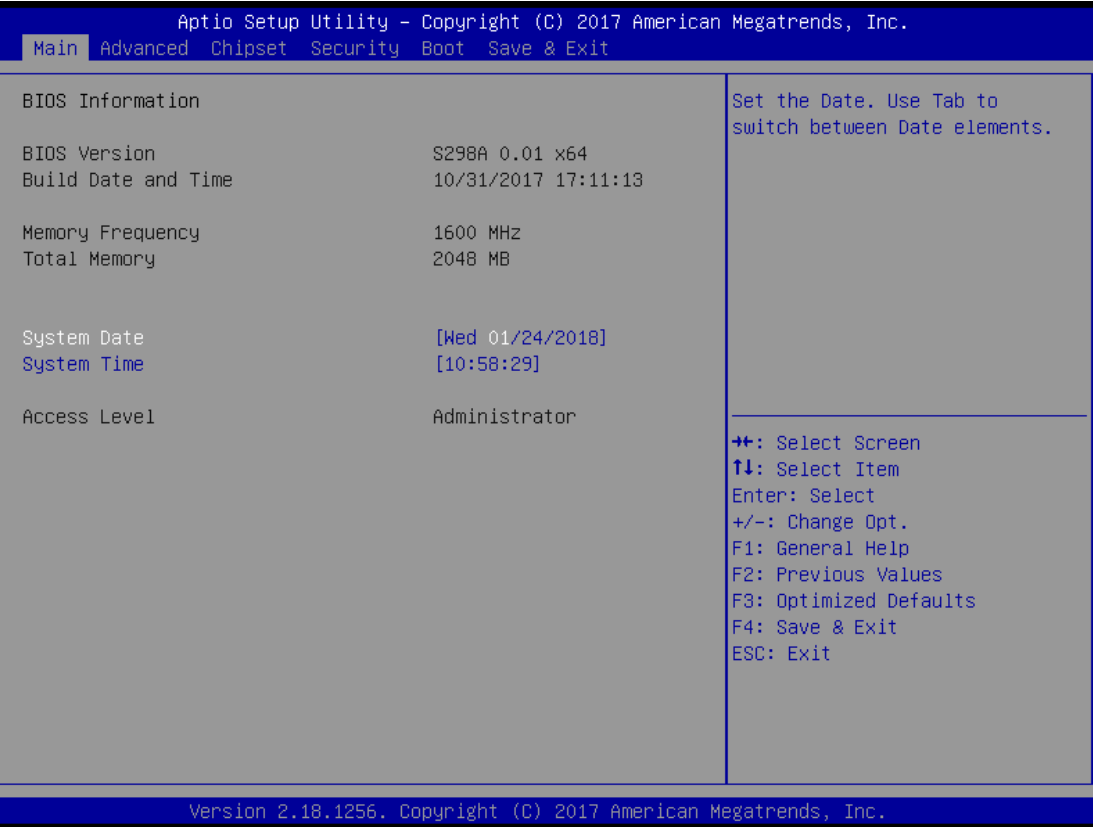

The **Main** menu has two user configurable fields.

System Time:

Set the system time, the time format is HH: MM: SS

System Date:

Set the system date, the date format is MM/DD/YY

Day: Note that the 'Day' automatically changes when you set the date.

### **2.2.4 Advanced setting**

The Advanced BIOS Setup screen is shown as below. The sub menus are described on the following pages.

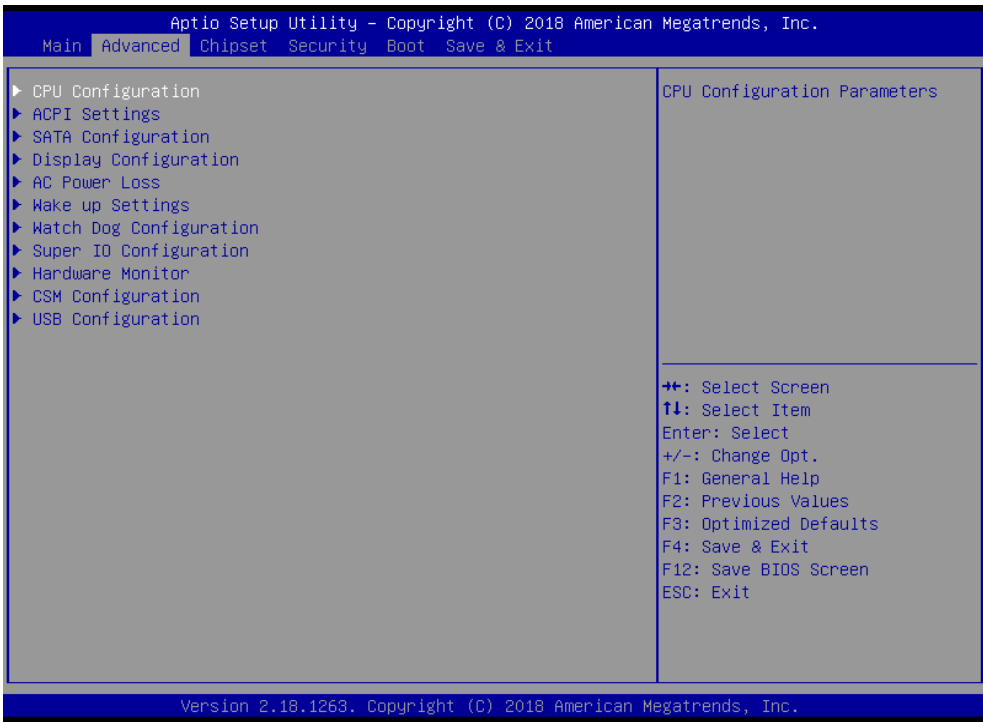

### *a. Advance - CPU Configuration*

Choose CPU configuration menu in **Advanced** menu to view detailed CPU specifications or enable the Intel Virtualization Technology.

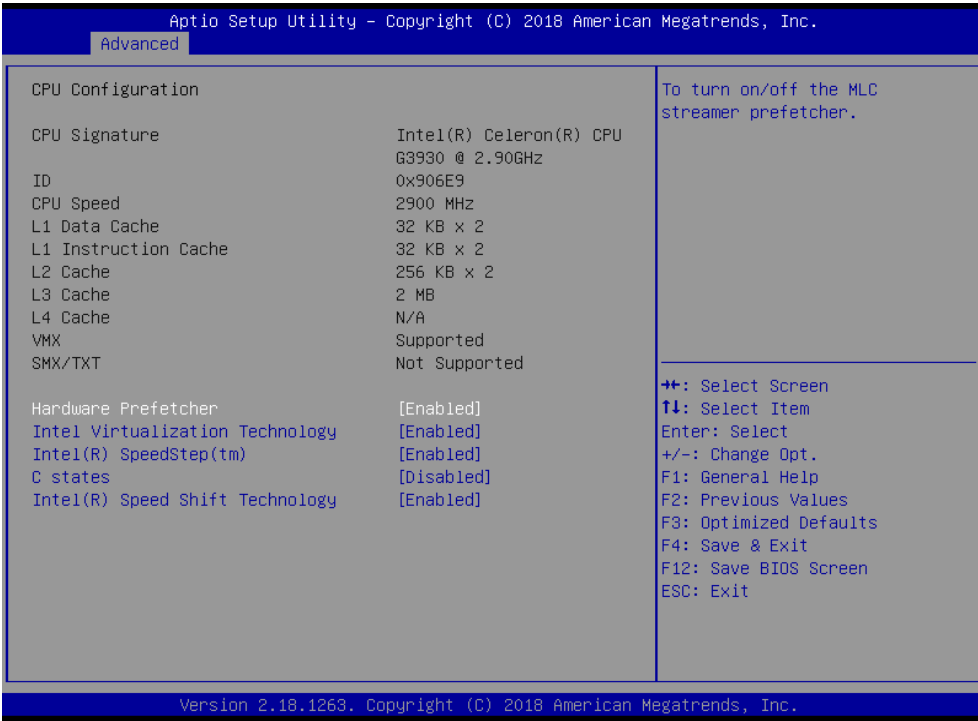

### *b. Advance - ACPI Configuration*

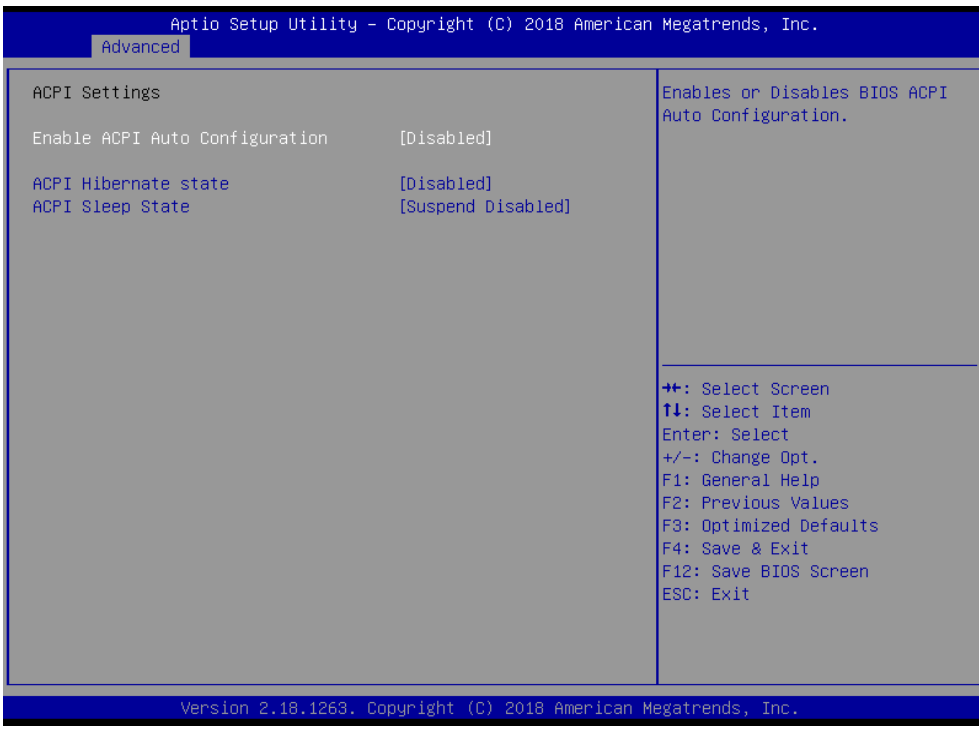

#### *c. SATA Configuration*

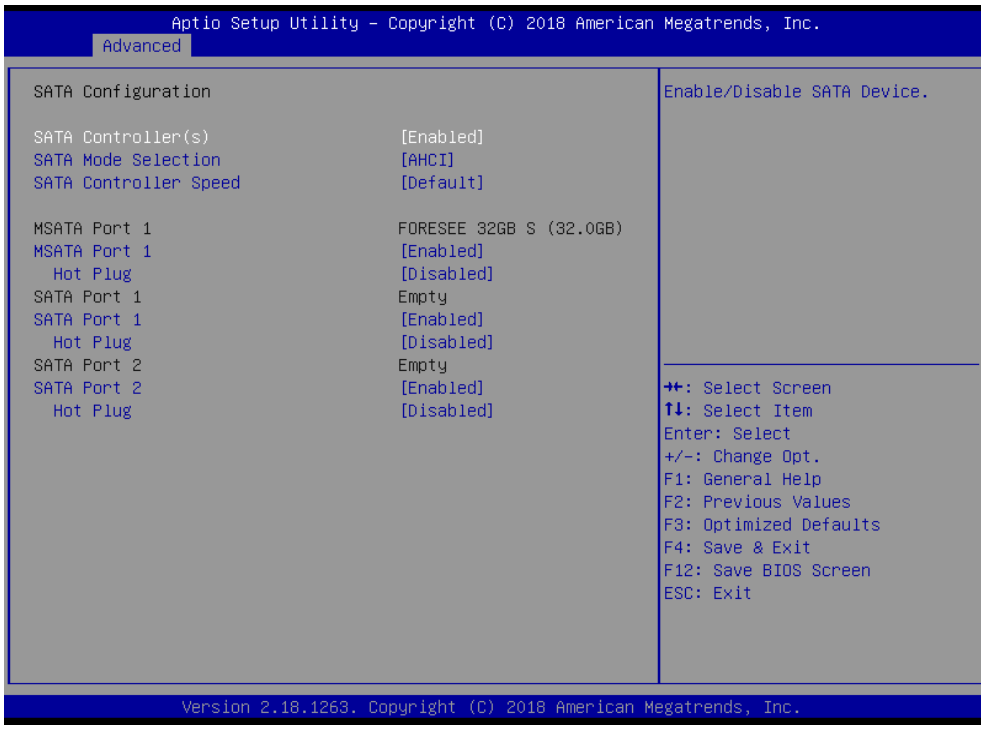

#### *d. Display Configuration*

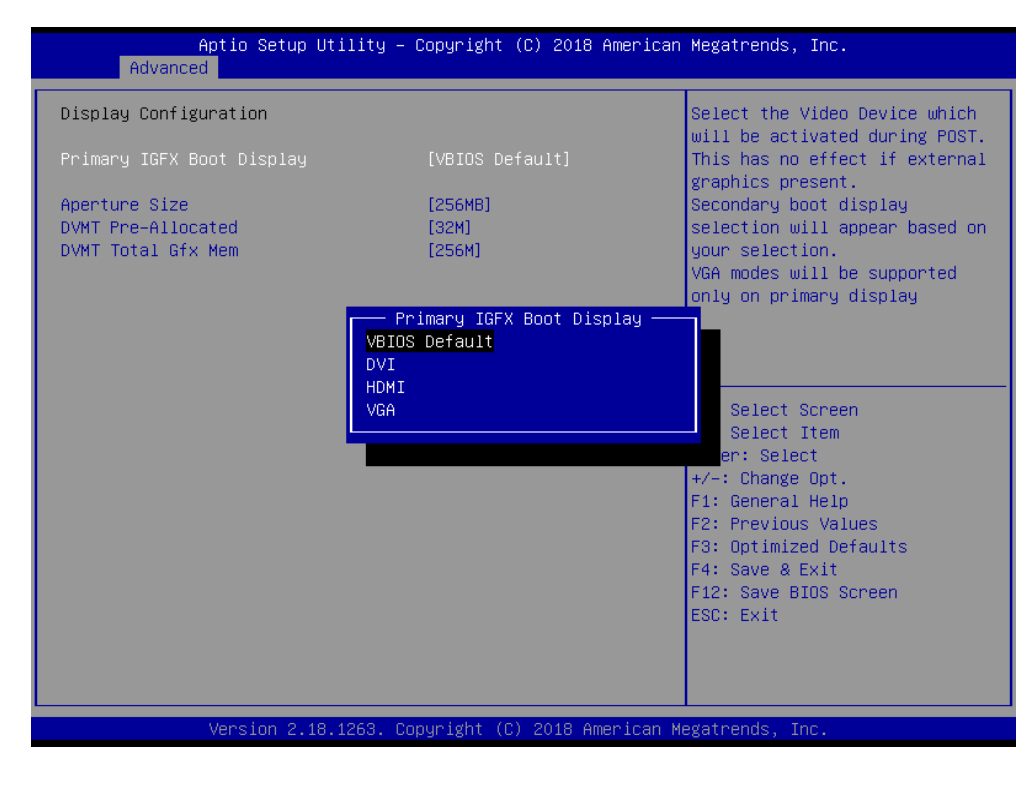

#### *e. AC Power Loss*

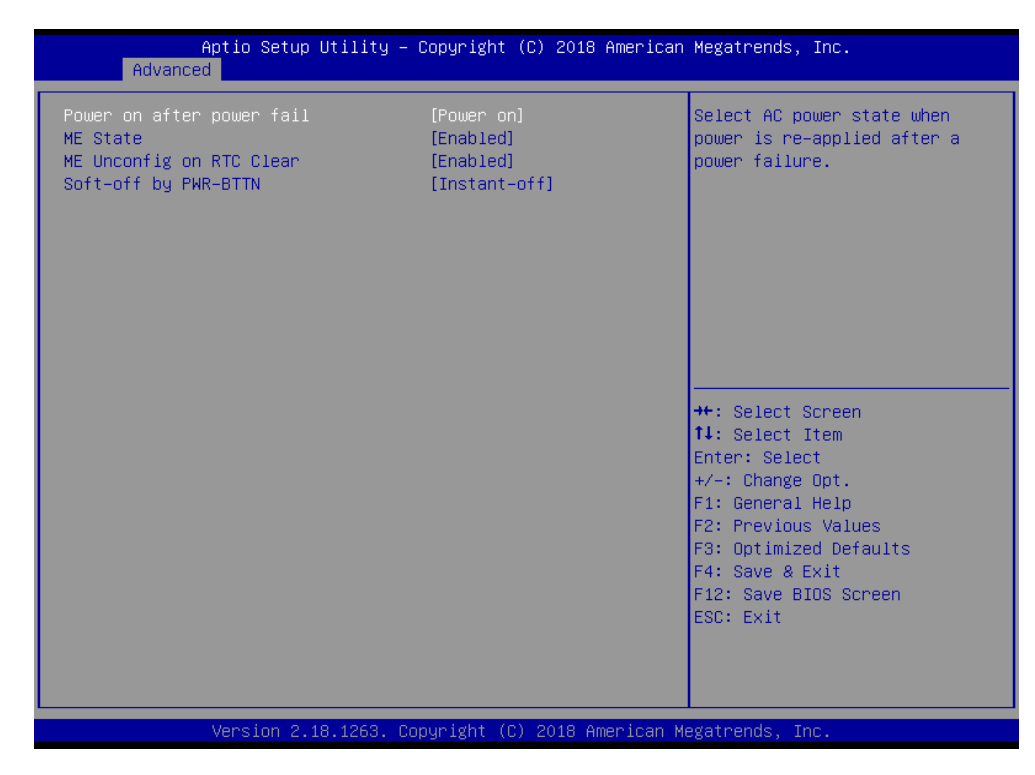

#### *f. Wake up Settings*

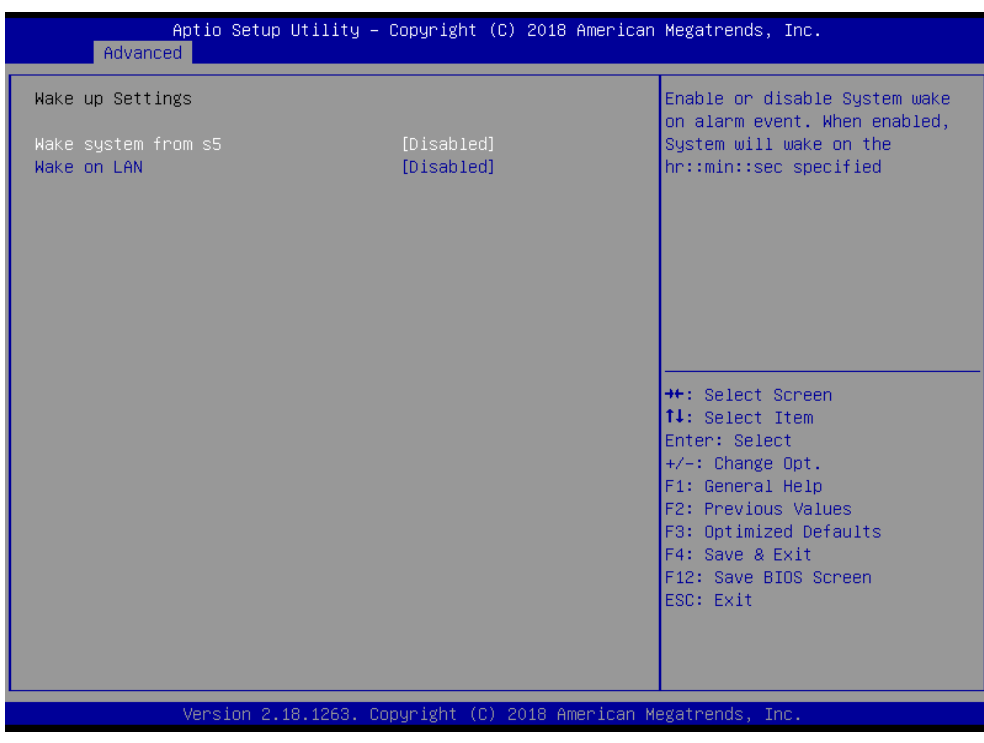

### *g. Super IO Configuration*

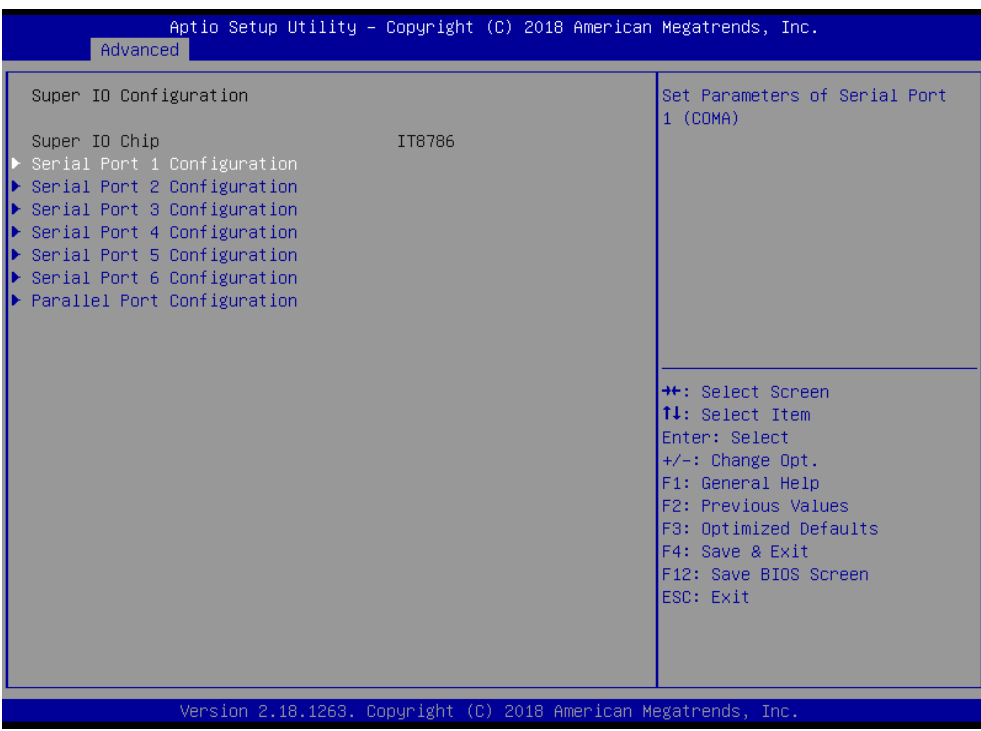

### *h. USB Configuration*

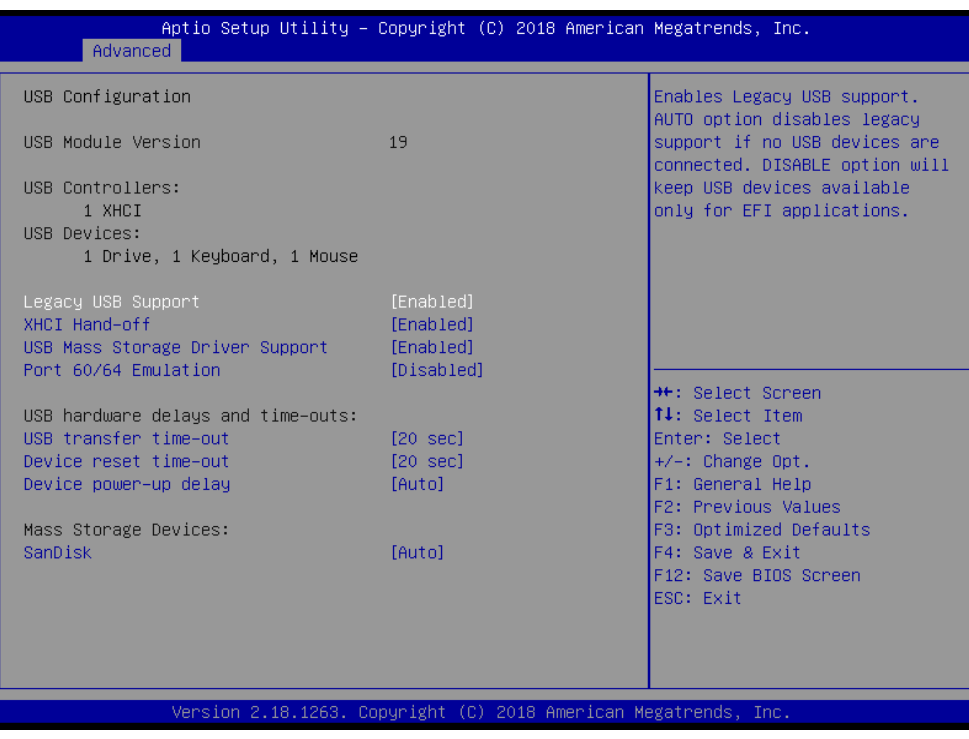

### **2.2.5 Chipset configuration**

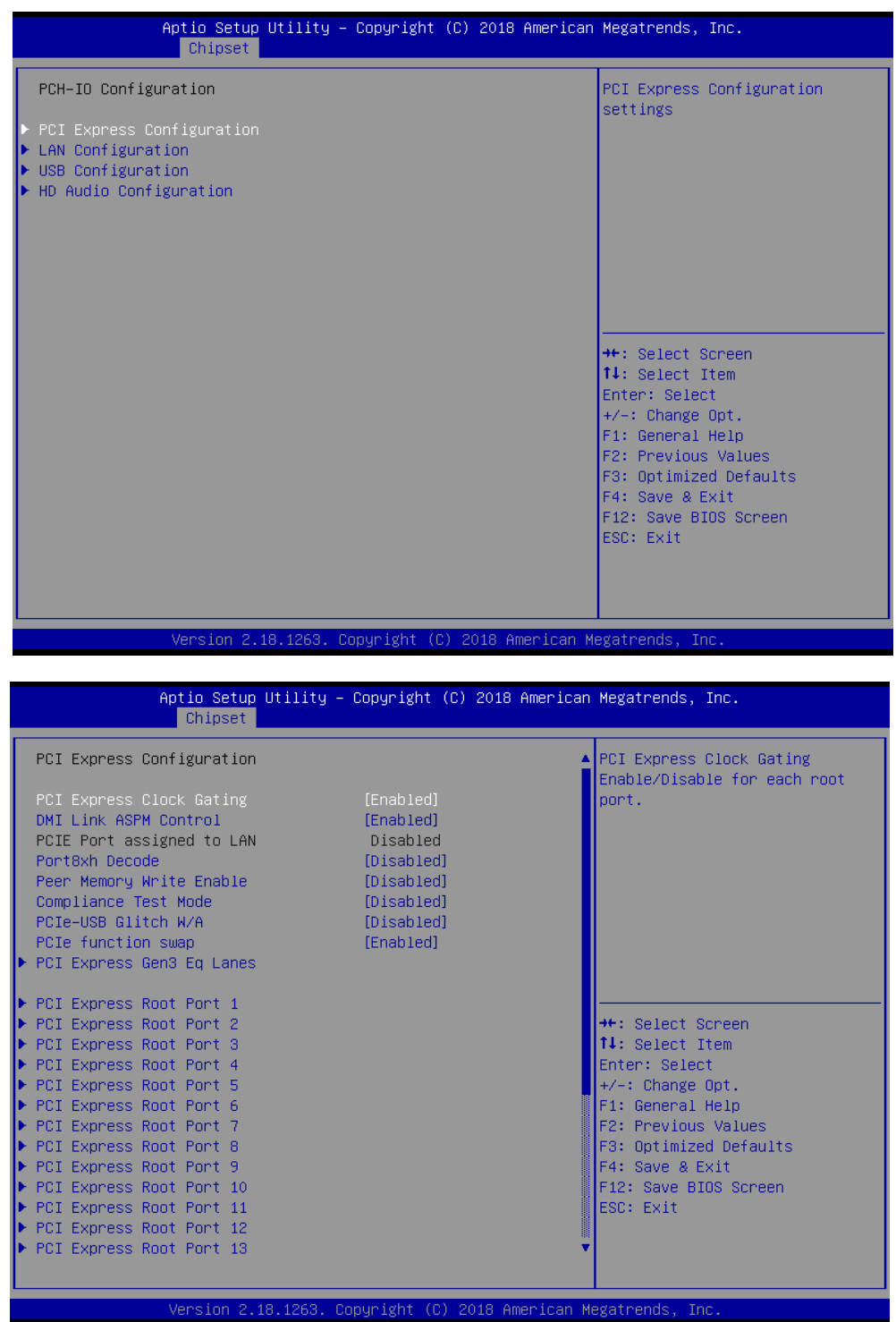

### **2.2.6 BOOT Configuration**

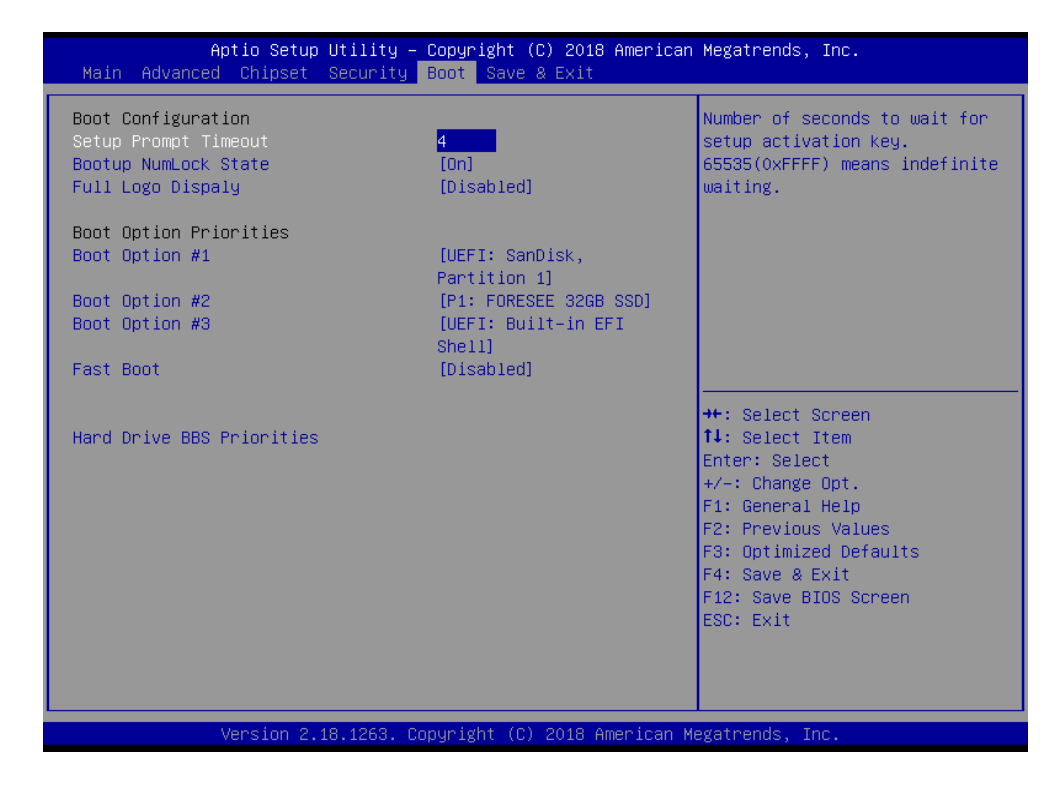

### **2.2.7 Security settings**

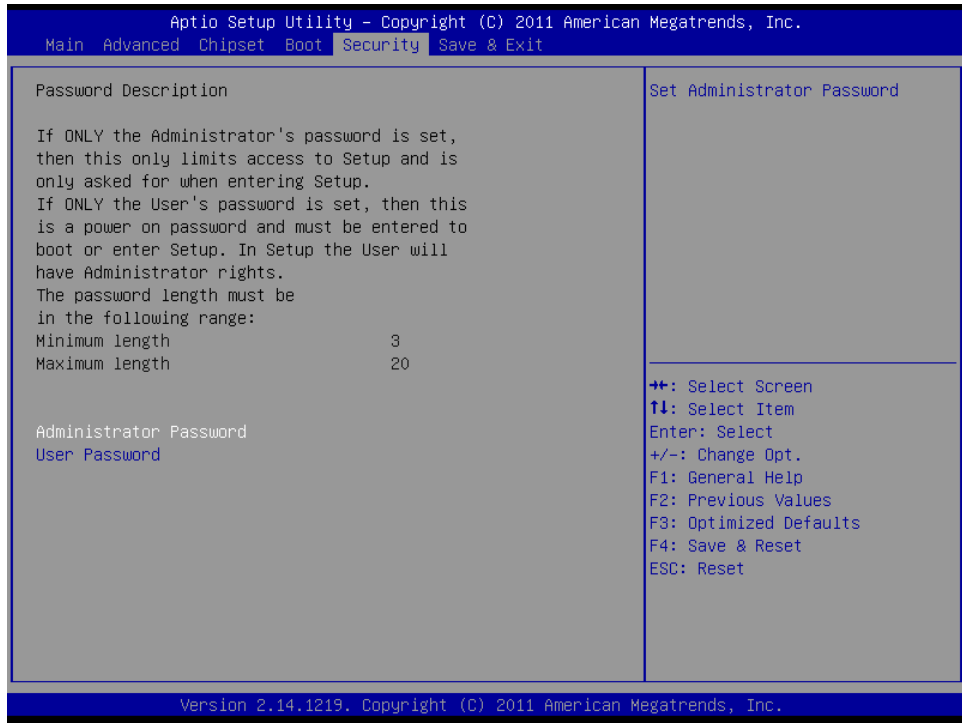

### **2.2.8 Save & Exit Option**

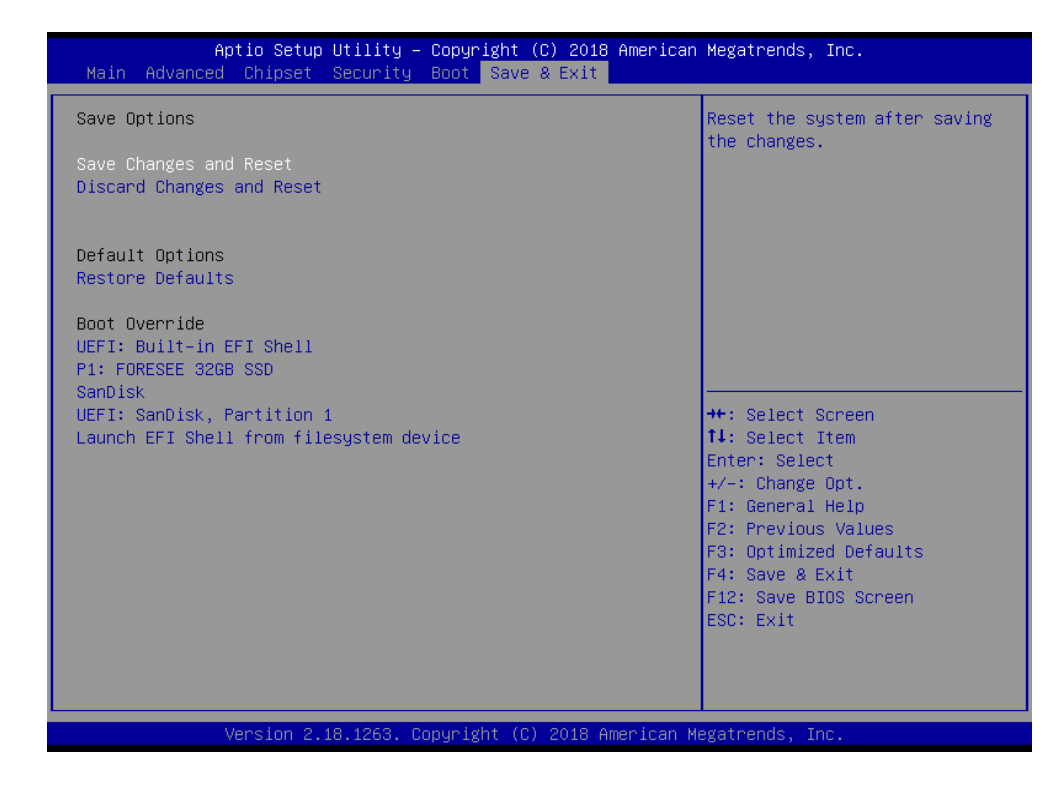

#### *a. Save Changes and Exit*

When you have completed system configuration, select this option to save your changes, exit BIOS setup and reboot the computer. So the new system configuration parameters can take effect.

1. Select **Exit Saving Changes** from the **Exit** menu and press **Enter**. The following message appears: **Save Configuration Changes and Exit Now? [Ok] [Cancel]** 2. Select **Ok** or **cancel**.

#### *b. Discard Changes and Exit*

Select this option to quit Setup without making any permanent changes to the system configuration.

1. Select **Exit Discarding Changes** from the **Exit** menu and press **Enter**. The following message appears: **Discard Changes and Exit Setup Now? [Ok] [Cancel]** 2. Select **Ok** to discard changes and exit.

### <span id="page-28-0"></span>**2.3 Driver installation**

**NOTE:**

Please Install Operating system first. All drivers of eBOX-3000-ETC are under the Windows XP.

When first using the system, users need to set up corresponding drivers to make sure all functions are normal. To install the drivers, please follow the steps below:

**Step 1.** Please download the drivers from [http://en.nodka.com/service/Download/.](http://en.nodka.com/service/Download/)

**Step 2.** Select the correct diver corresponding with the model of your product.

*All the drivers are the same as eBOX-3000. So please search eBOX-3000.* 

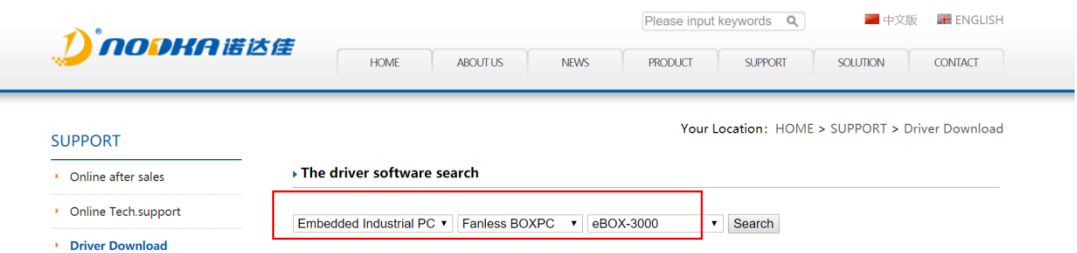

**Step 3.** Enter the download page of the corresponding diver and click **Download**

button.

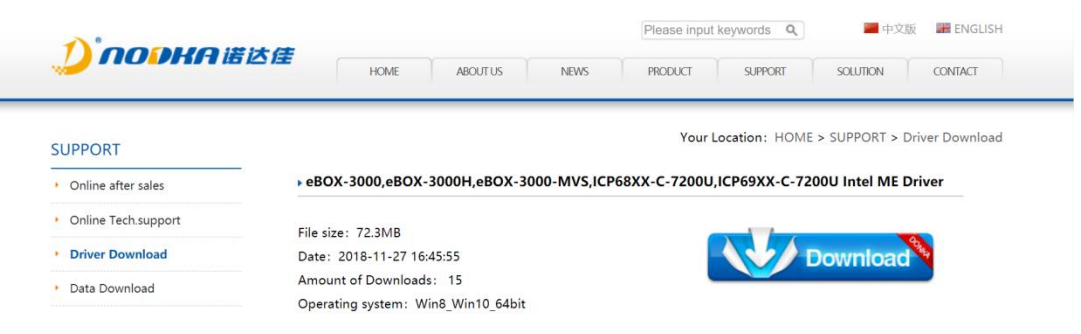

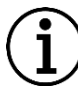

### **NOTE:**

You must first install the Intel chipset diver (INF) before proceeding with the installation of other drivers. It is best to restart the system according to the prompt after installing the driver every time.

### **2.3.1 Chipset driver**

To install the chipset diver, please follow the steps below.

**Step 1.** Right select management into the computer management window. Then right

click to update **SM bus controller** as shown in the figure below.

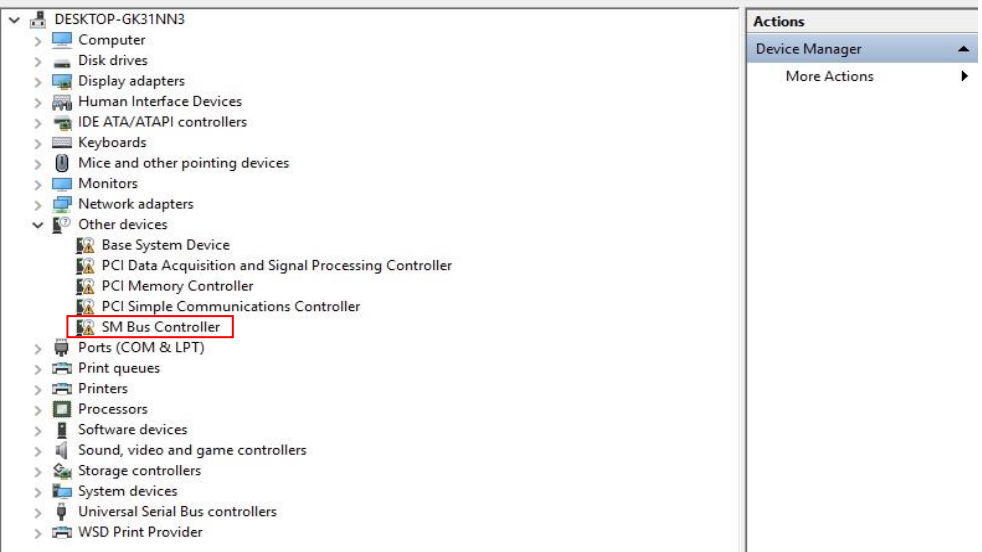

#### **Step 2.** Double-click **Chipset**.

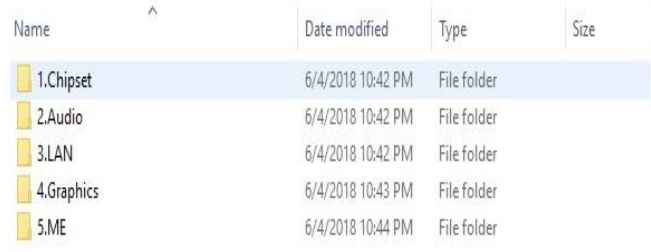

#### **Step 3.** Click **SetupChipset**.

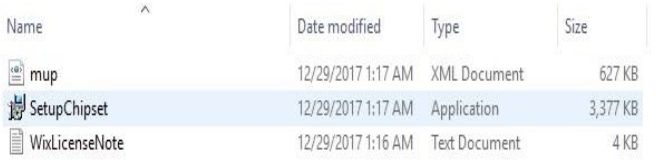

### **Step 4.** Click **Next**.

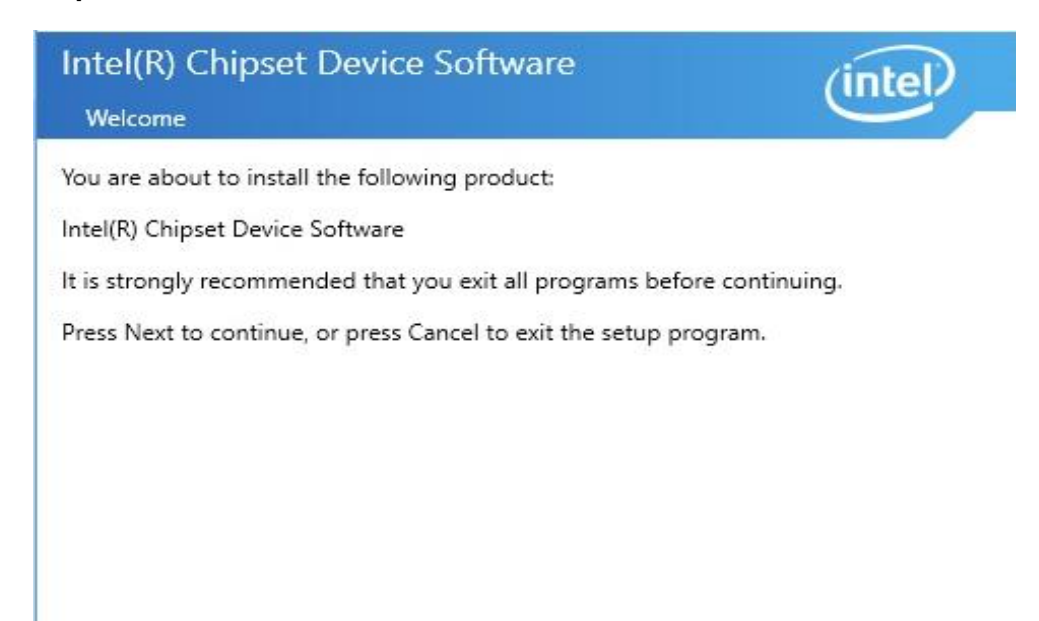

Next

Cancel

### **Step 5.** Read the license agreement. Click **Accept**.

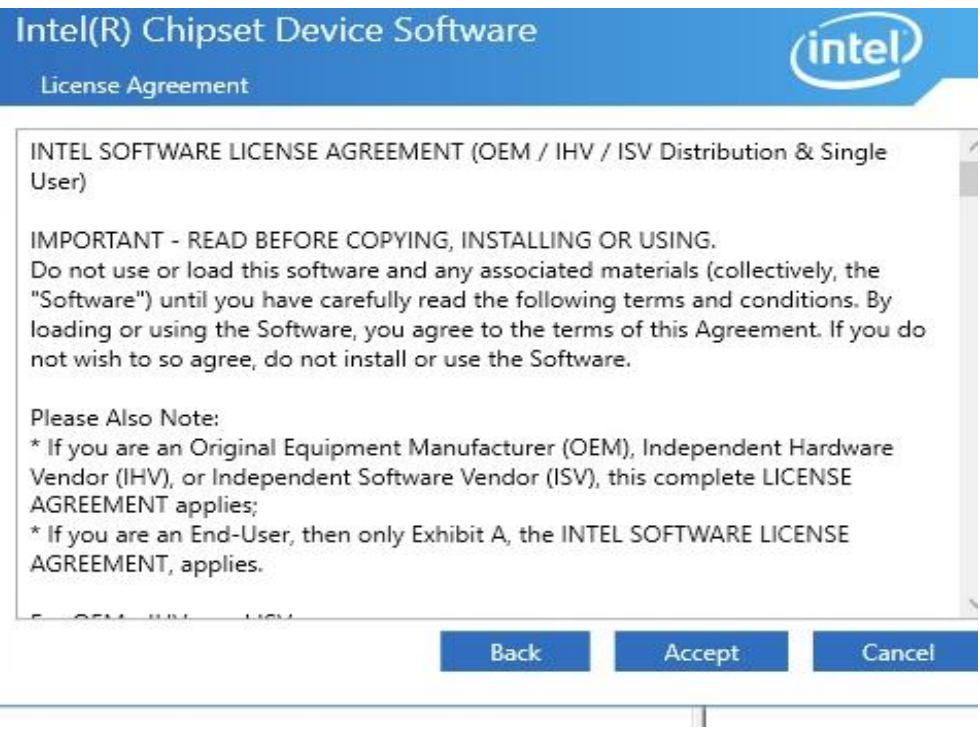

#### **Step 6.** Click **Restart Now**.

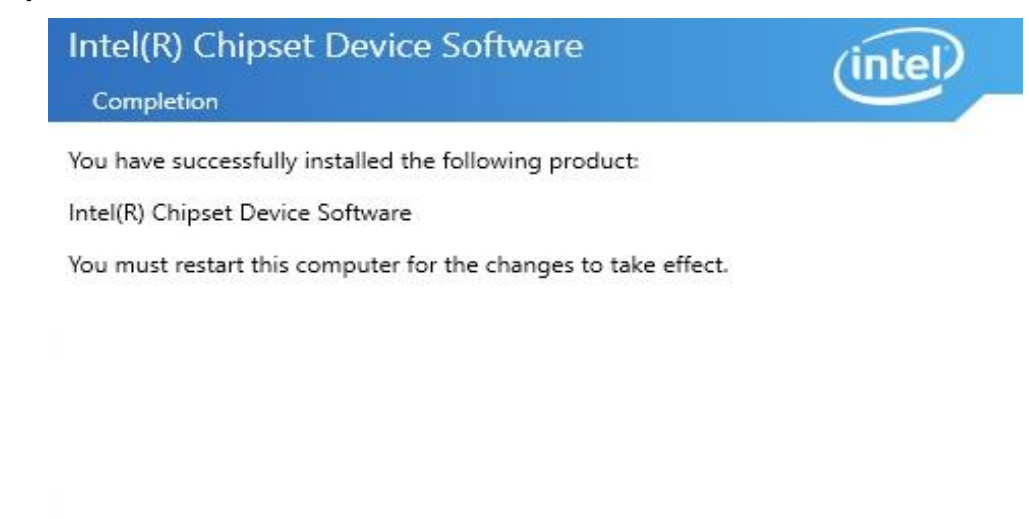

**View Log Files** 

**Restart Now** 

**Restart Later** 

### **2.3.2 Graphics driver**

To install graphics diver, please follow the steps below.

**Steps 1.** Select the application of graphics driver.

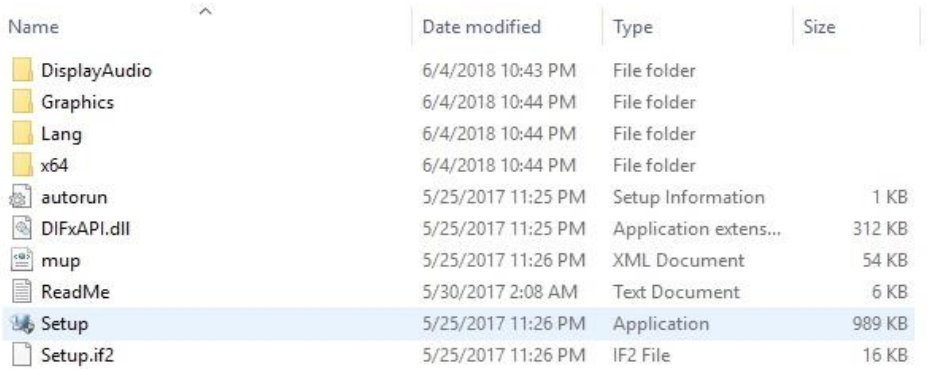

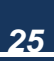

**Step 2.** Click **Automatically run WinSAT and enable the Windows Aero desktop theme (if supported)**. Click **Next**.

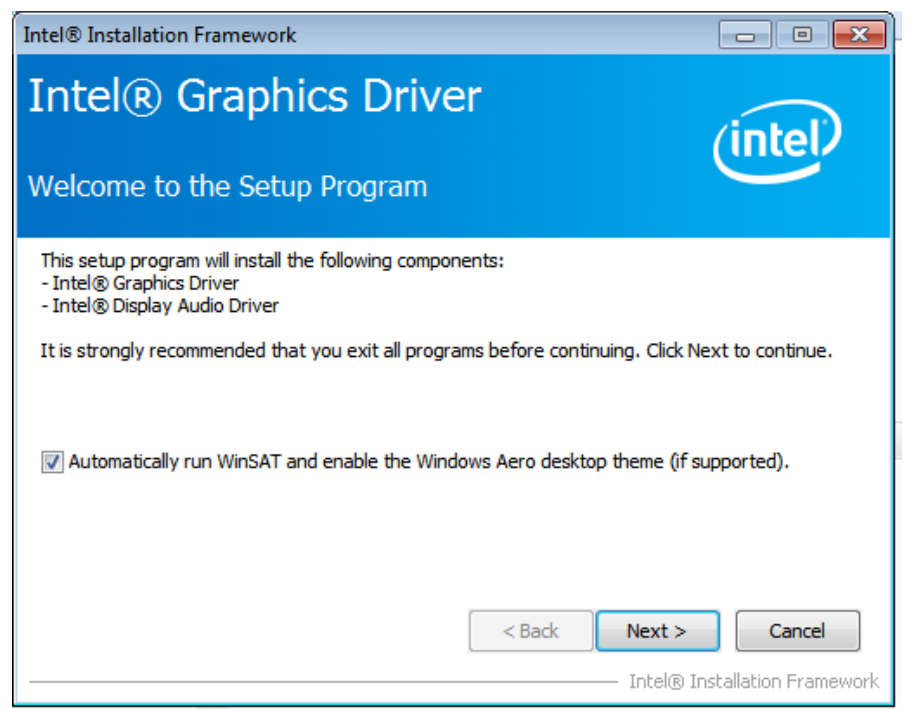

#### **Step 3.** Read license agreement. Click **Yes**.

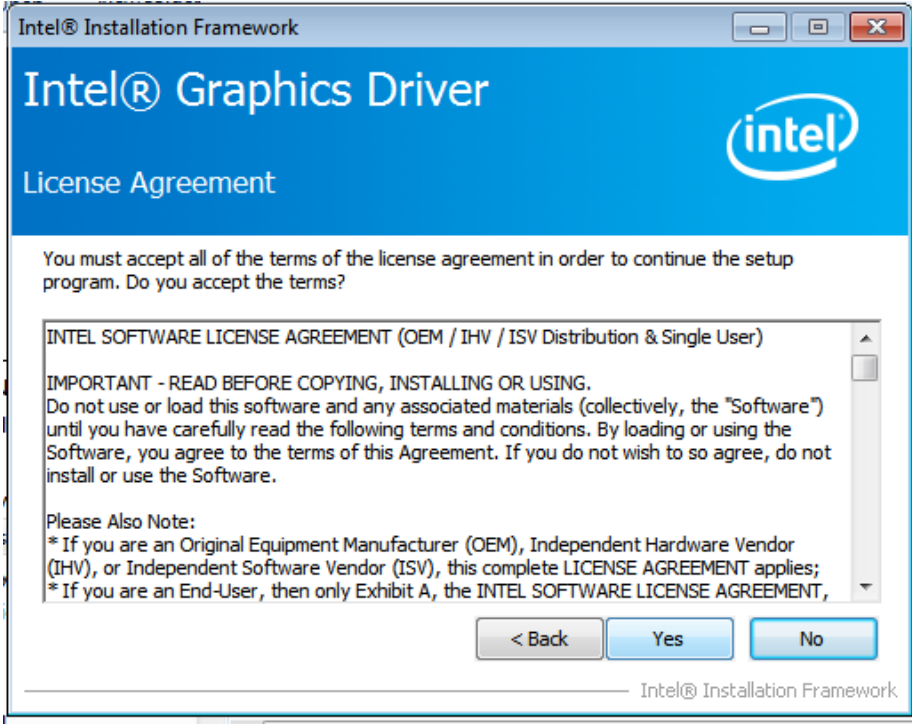

### **Step 4.** Click **NEXT** to continue.

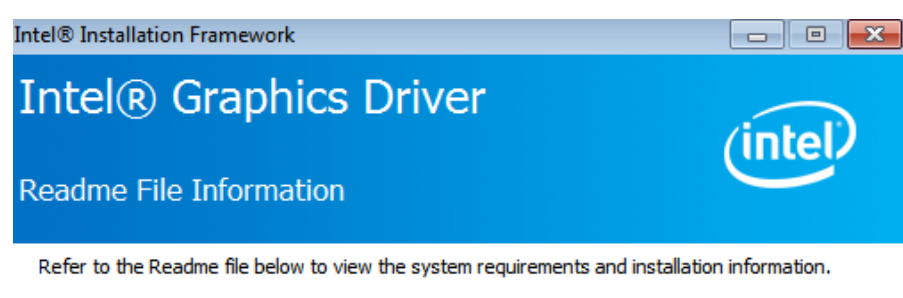

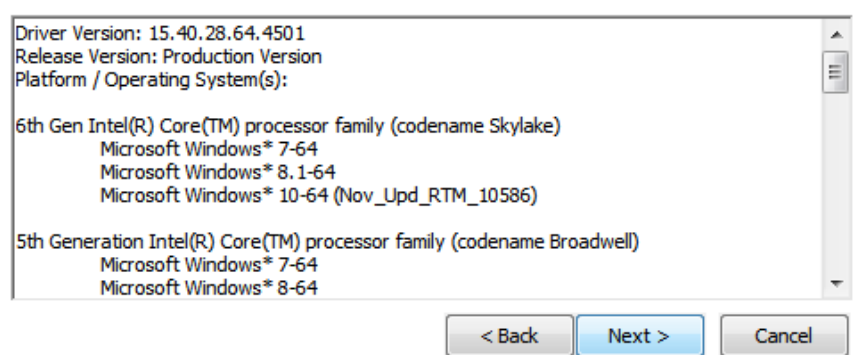

- Intel® Installation Framework

### **Step 5**. Click **Next**.

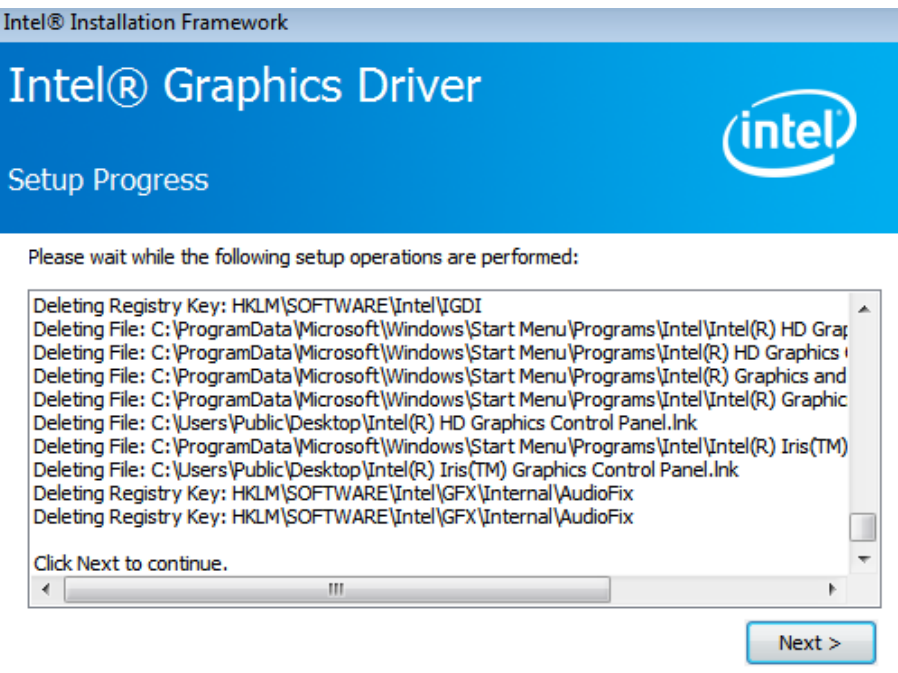

- Intel® Installation Framework

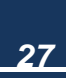

**Step 6**. Select **Yes, I want to restart this computer now.**. Click **Finish** to complete the installation.

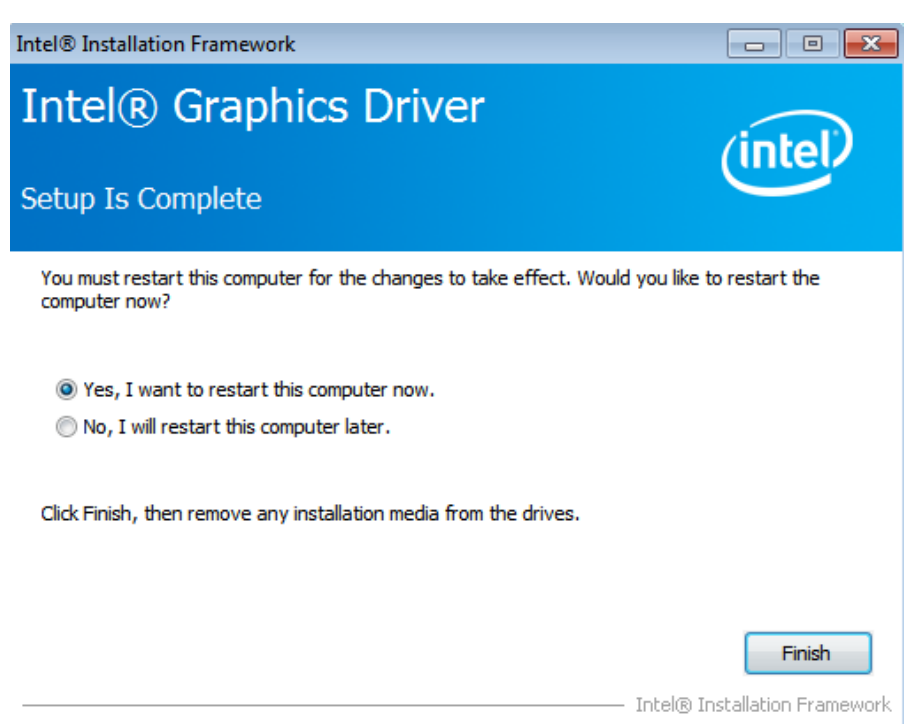

### **2.3.3 Audio driver**

To install audio diver, please follow the steps below.

**Step1.** Double click the folder of audio driver.

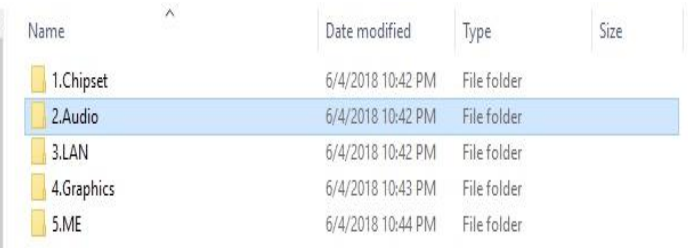

### **Step 2.** Click **Setup**

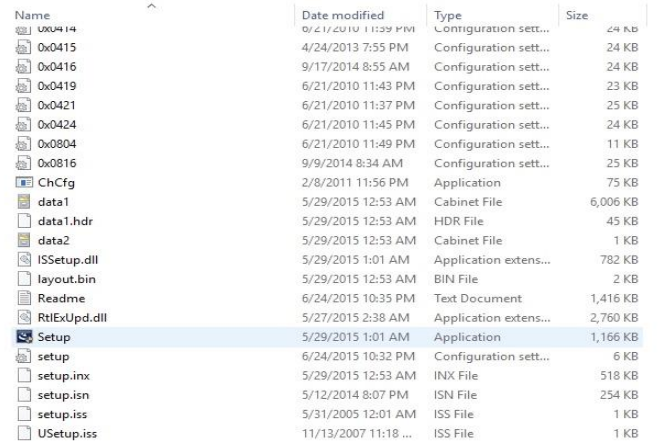

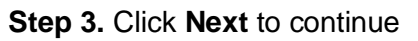

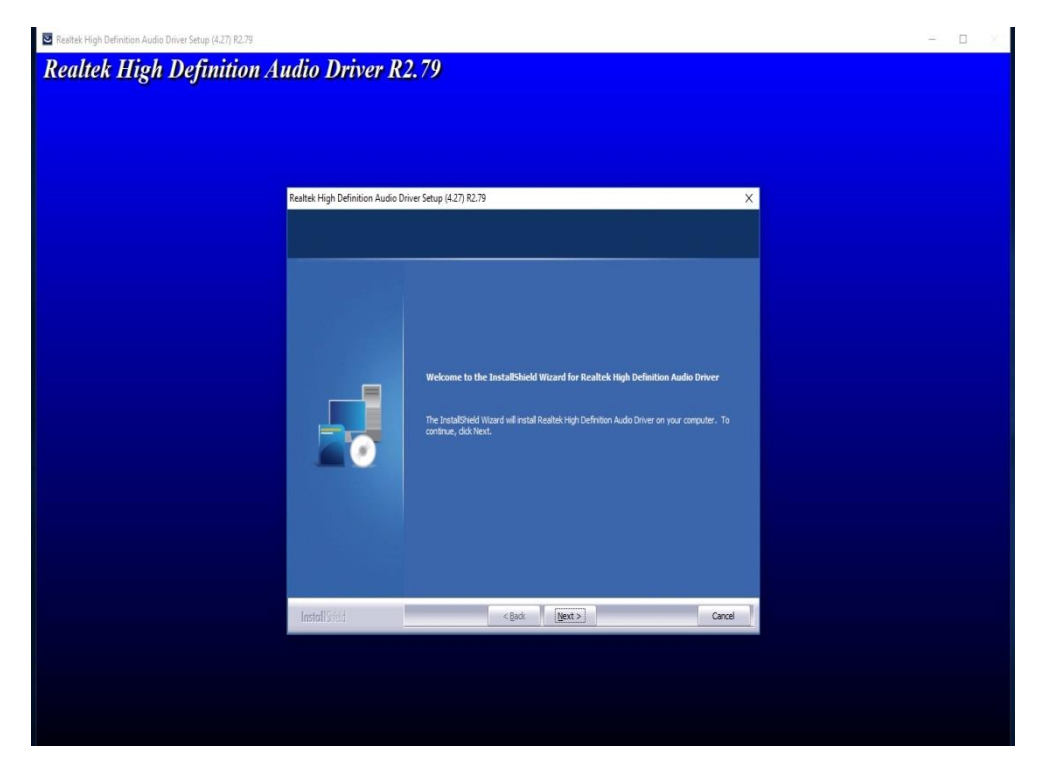

#### **Step 4.** Click **Finish**

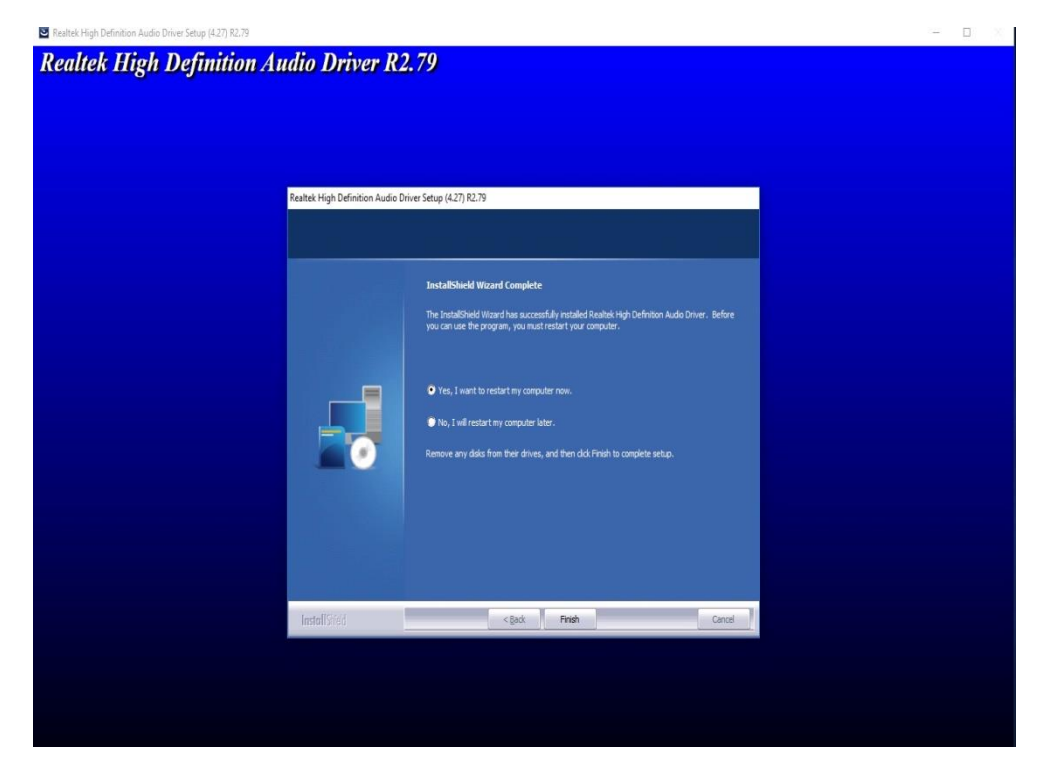

### **2.3.4 LAN driver**

To install LAN driver, please follow the steps below.

**Step 1.** Right select management into the computer management window. Then right click to update **Intel(R) I210 Gigabit Network Connection#2** as shown in the figure below.

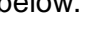

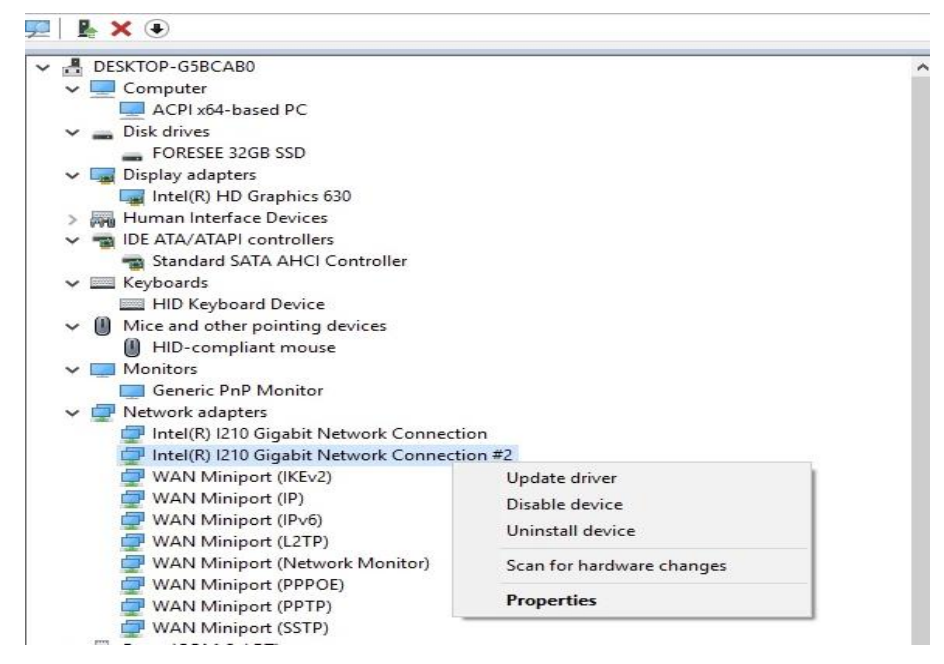

#### **Step 2.** Choose **Browse my computer for diver software**.

Update Drivers - Intel(R) I210 Gigabit Network Connection #2  $\angle$ 

How do you want to search for drivers?

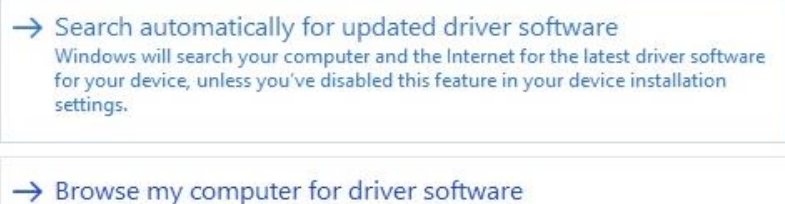

Locate and install driver software manually.

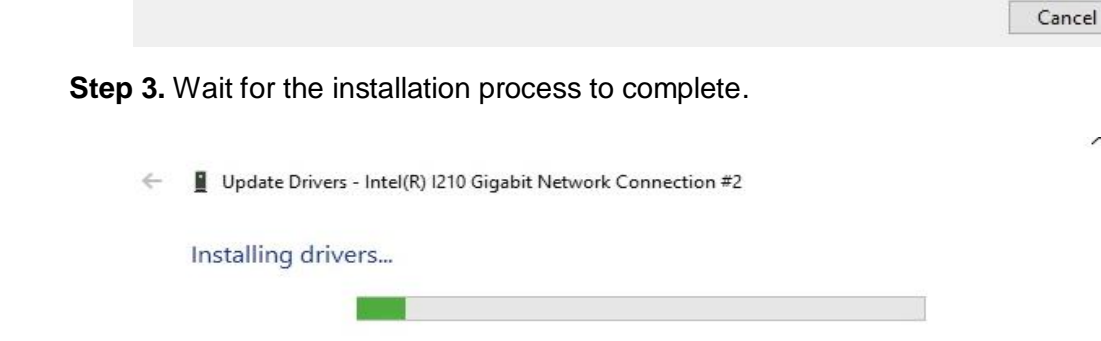

### **2.3.5 Me diver**

To install ME driver, please follow the steps below.

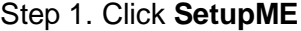

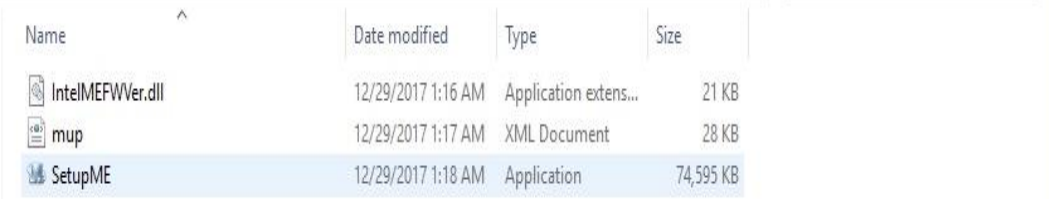

### **Step 2.** Click **Next**

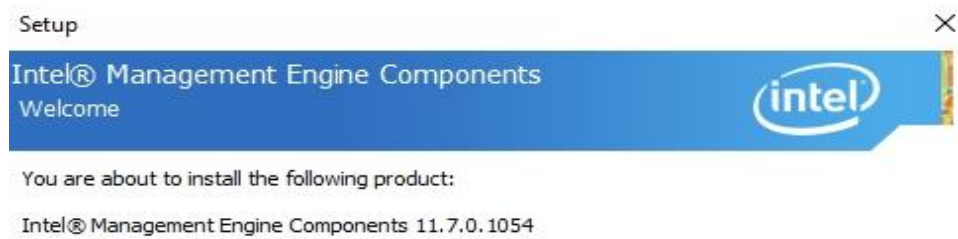

It is strongly recommended that you exit all programs before continuing.<br>Click Next to continue, or click Cancel to exit the setup program.

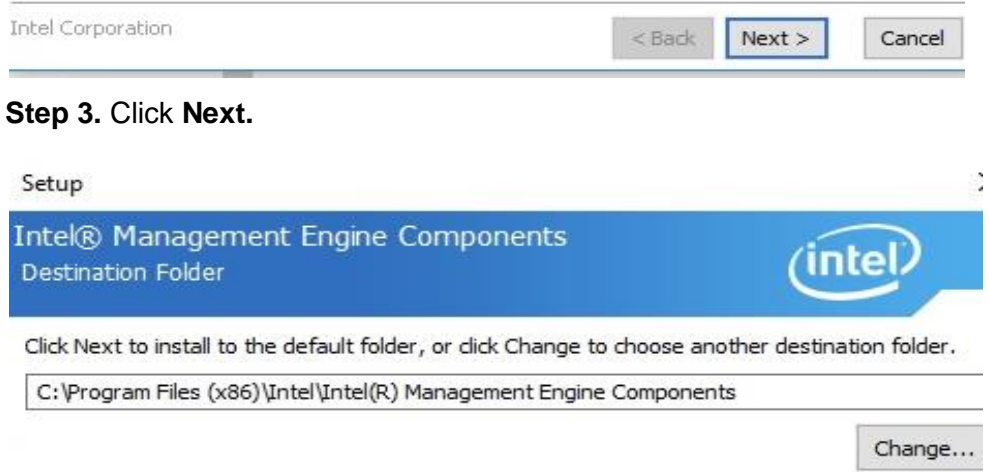

Intel Corporation

 $Next$  $|$  < Back

Cance

#### **Step 4.** Read license agreement. Choose **I accept the terms in the License**

#### **Agreement.**, Click **Next.**

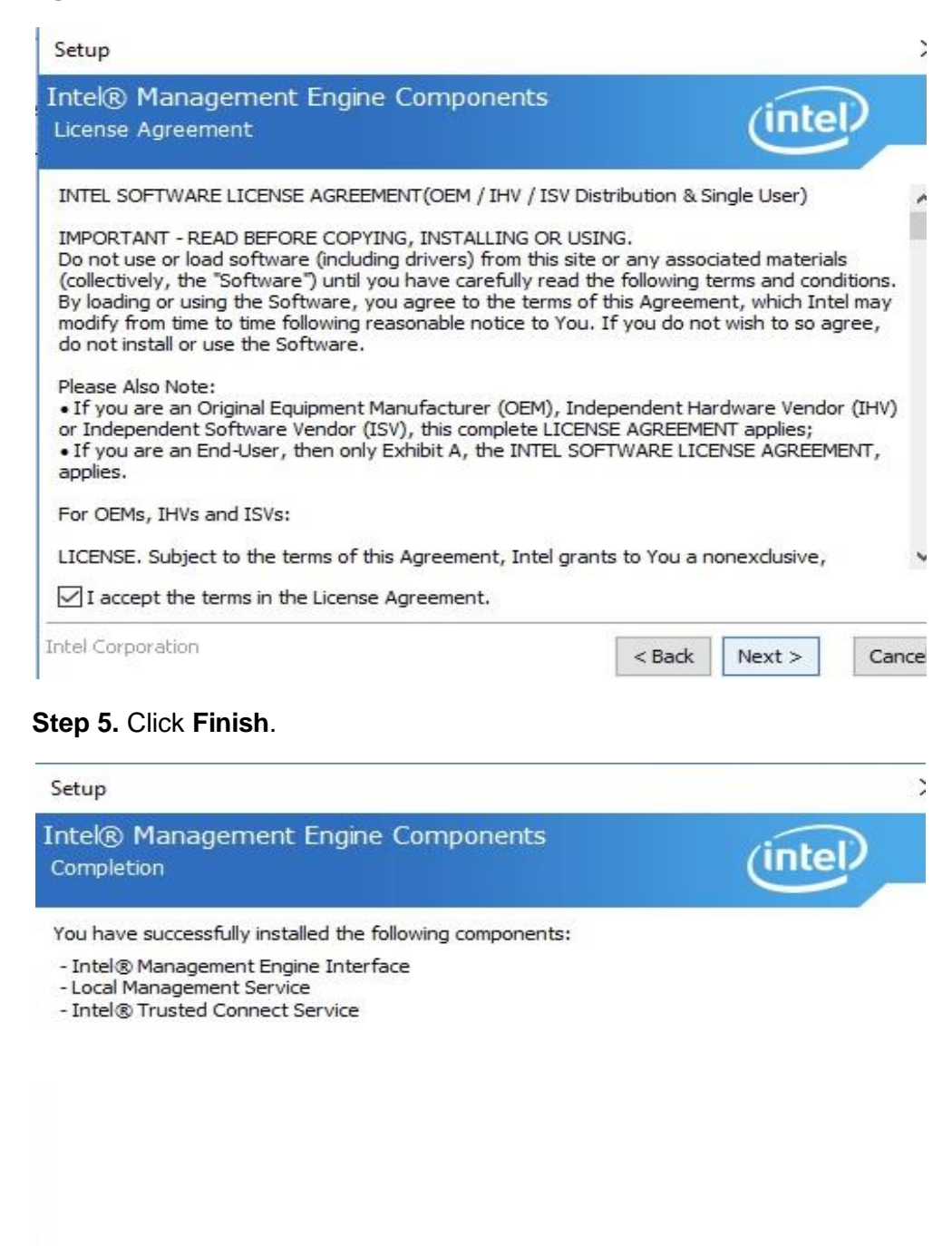

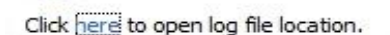

Intel Corporation

 $<$  Back  $Next$  Finish

## Appendix A Safety Precautions

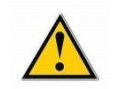

### <span id="page-40-0"></span>**CAURION:**

The precautions outlined in this chapter should be strictly followed. Failure to do so may cause permanent damage to the product.

### <span id="page-40-1"></span>**A.1 General Safety Precautions**

Please read the following safety precautions carefully. Make sure you always follow the precautions. Keep this User Manual for later reference.

1. Always follow the **Anti-static precautions (A.2)** when the product is opened.

2. **Make sure the power is turned off and the power cord is disconnected** when the PRODUCT is being installed, moved or modified.

3. When the PRODUCT is running, **electric shocks may occur if the chassis of product is open**.

4. If amounts of dust, water, or fluids enter the product, please immediately **turn off the power supply and pull out the plug**, then contact the vendor.

5. DO NOT APPLY A VOLTAGE WHICH EXCEEDS THE SPECIFIED VOLTAGE RANGE. OTHERWISE, THIS MAY RESULT IN FIRE OR ELECTRIC SHOCK.

6. DO NOT DROP OR INSERT ANY OBJECTS INTO THE VENTILATION OPENINGS OF THE PRODUCT.

7. DO NOT DROP THE PRODUCT AGAINST A HARD SURFACE.

8. DO NOT STRIKE OR EXERT EXCESSIVE FORCE ONTO THE LCD PANEL.

9. DO NOT TOUCH ANY OF THE LCD PANELS WITH A SHARP OBJECT.

10. DO NOT STORE THE PRODUCT IN OUT OF THE TEMPERATURE RANGE WHAT WE SUGGESTED, NOT LESS THEN -30°C OR HIGHER THAN 80°C, OR MAY DAMAGE THE DEVICE.

### <span id="page-41-0"></span>**A.2 Anti-static Precautions**

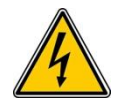

#### **WARNING:**

During the installation of the product, failure to take ESD precautions may result in permanent damage to the device and cause severe injury to the user.

Electrostatic discharge (ESD) may cause severe damage to electronic components of product, especially during dry weather. Therefore, please strictly observe the anti-static precautions when opens the product to handle any electrical components inside.

- 1. **Wear an anti-static wristband** to prevent ESD from damaging any electrical components.
- 2. Before and during handling the electrical components, **please frequently touch grounded conducting materials to ground yourself.**
- 3. When configuring or working with an electrical component, **please put the component on an anti-static pad** in order to reduce the possibility of ESD damage.
- 4. **Only touch the edges of the electrical component**, when handling it.

### <span id="page-42-0"></span>**A.3 Disposing of the Equipment**

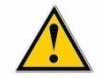

#### **CAURION:**

If the battery is replaced with the wrong type, there might be a risk of a battery explosion. Only certified engineers can replace the on-board battery.

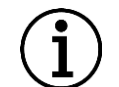

#### **NOTE:**

Disposal of used batteries must be in accordance with local environmental regulations.

#### **Within the European Union**:

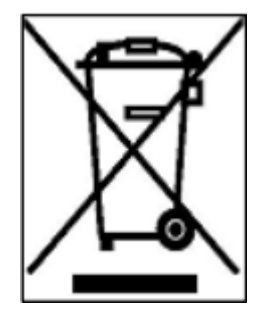

EU-wide legislation, as implemented in each Member State, requires that waste electrical and electronic products carrying the mark (left) must be disposed of separately from normal household waste. This includes monitors and electrical accessories, such as signal cables or power cords. When you need to dispose of your

display products, please follow the guidance of your local authority, or ask the shop where you purchased the product. The mark on electrical and electronic products only applies to the current European Union Member States.

Please follow the national guidelines for electrical and electronic product disposal.

#### **Outside the European Union**:

If you want to dispose the used electrical and electronic products outside the European Union, please contact your local authority so as to comply with the correct disposal method.

### <span id="page-43-0"></span>**A.4 Maintenance and Cleaning Precautions**

When maintaining or cleaning the product, please follow the guidelines below.

### **A.4.1. Maintenance and Cleaning**

Prior to cleaning any part or component of the product, please read the details below.

- 1. Except for the LCD panel, never spray or squirt liquids directly onto any other components. To clean the LCD panel, gently wipe it with a piece of soft dry cloth or a slightly moistened cloth.
- 2. The interior does not require cleaning. Keep fluids away from the interior.
- 3. Be careful not to damage the small, removable components inside.
- 4. Turn off before cleaning.
- 5. Never drop any objects or liquids through the openings.
- 6. Be cautious of any possible allergic reactions to solvents or chemicals used when cleaning.
- 7. Avoid eating, drinking and smoking nearby.

### **A.4.2. Cleaning Tools**

Some components may only be cleaned using a product specifically designed for the purpose. In such case, the product will be explicitly mentioned in the cleaning tips. Below is a list of items to use for cleaning.

- 1. **Cloth**  Although paper towels or tissues can be used, a soft, clean piece of cloth is recommended.
- 2. Water or rubbing alcohol A cloth moistened with water or rubbing alcohol should be used.
- 3. **Using solvents**  The use of solvents is not recommended as they may damage the plastic parts.
- 4. **Vacuum cleaner**  Using a vacuum specifically designed for computers is one of the best methods of cleaning. Dust and dirt can restrict the airflow and cause circuitry to corrode.

- 5. **Cotton swabs**  Cotton swaps moistened with rubbing alcohol or water are excellent tools for wiping hard to reach areas.
- 6. **Foam swabs**  Whenever possible, it is best to use lint free swabs such as foam swabs for cleaning.

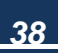

## <span id="page-45-0"></span>Appendix B

## <span id="page-45-1"></span>**B.1 Hazardous Materials Disclosure Table for IPB Products Certified as RoHS Compliant Under 2002/95/EC without Mercury**

The details provided in Appendix B are to ensure that the product is compliant with the Peoples Republic of China (China) RoHS standards. The table below acknowledges the presences of small quantities of certain materials in the product, and is applicable to China RoHS only.

A label will be placed on each product to indicate the estimated "Environmentally Friendly Use Period" (EFUP). This is an estimate of the number of years that these substances would "not leak out or undergo abrupt change." This product may contain replaceable sub-assemblies/components which have a shorter EFUP such as batteries and lamps. These components will be separately marked. Please refer to the table on the next page.

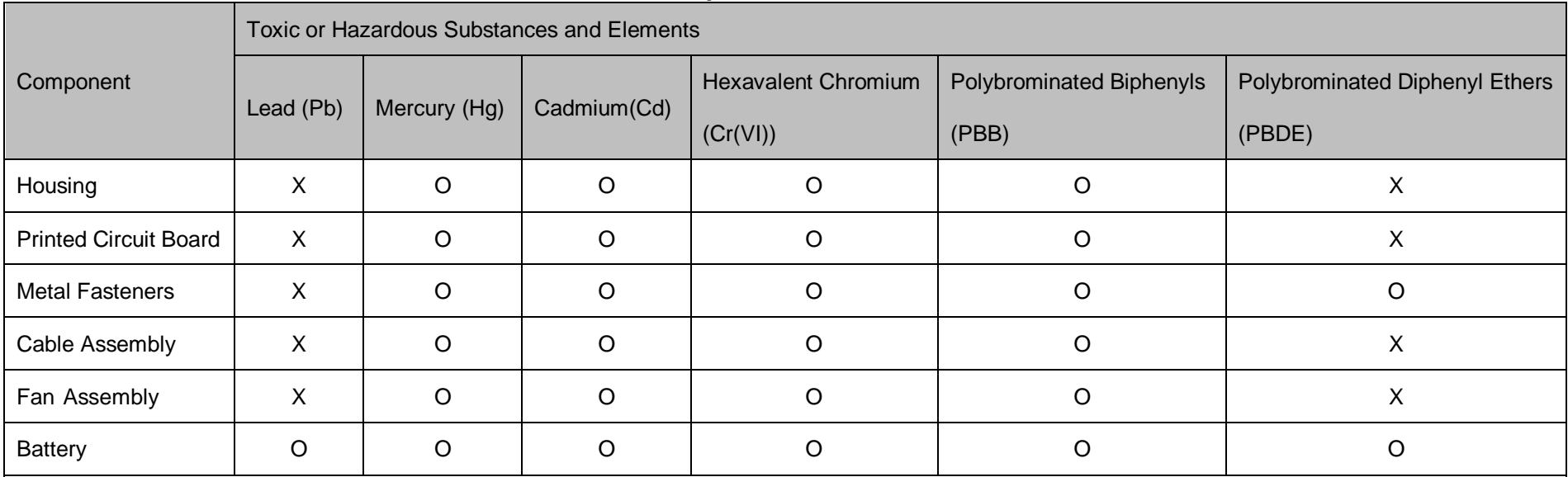

### **B-1 Poisonous or hazardous substances or element in products**

O: The quantity of poisonous or hazardous substances or elements found in each of the component's parts is below the SJ/T 11363-2006-stipulated requirement.

X: The quantity of poisonous or hazardous substances or elements found in at least one of the component's parts is beyond the SJ/T 11363-2006-stipulated

requirement.